# **Sistema de Compras da UFPel: Solicitação de Novas Aquisições/Contratações, Solicitações de Pregões SRP e Consulta às informações da Nota de Empenho**

Diante das mudanças na interface do sistema e as novas funcionalidades disponíveis, segue um passo a passo para auxiliar os usuários a realizar suas solicitações de Compras/Contratações bem como a acompanhar a emissão do empenho e envio ao fornecedor.

### **1. Solicitação para Novas Aquisições de materiais ou serviços que não constam em pregões SRP vigentes:**

**1.1** No Cobalto acessar o módulo 'Orçamento-Gestão-Créditos Orçamentários':

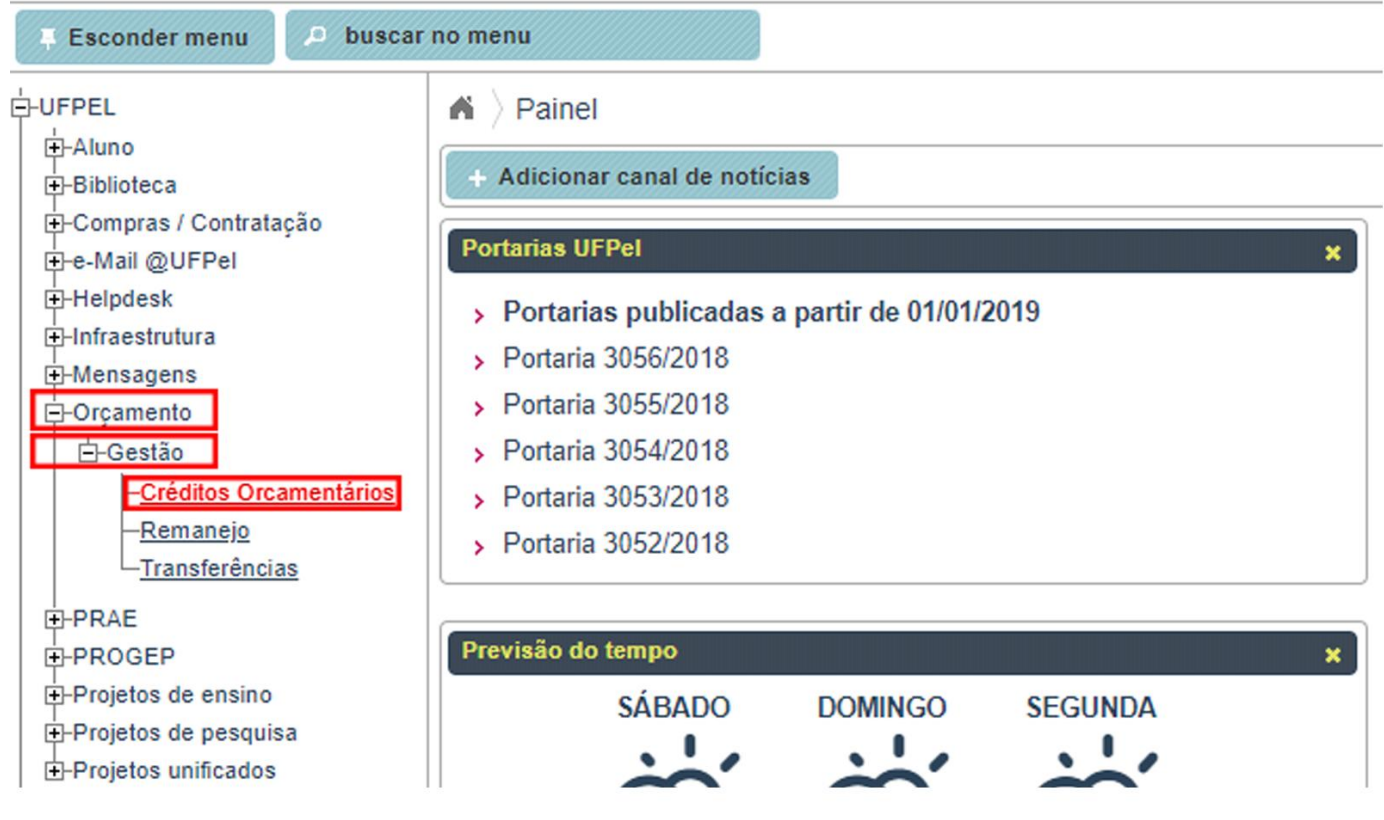

**1.2** Selecionar a UGR da Unidade que será responsável pela aquisição:

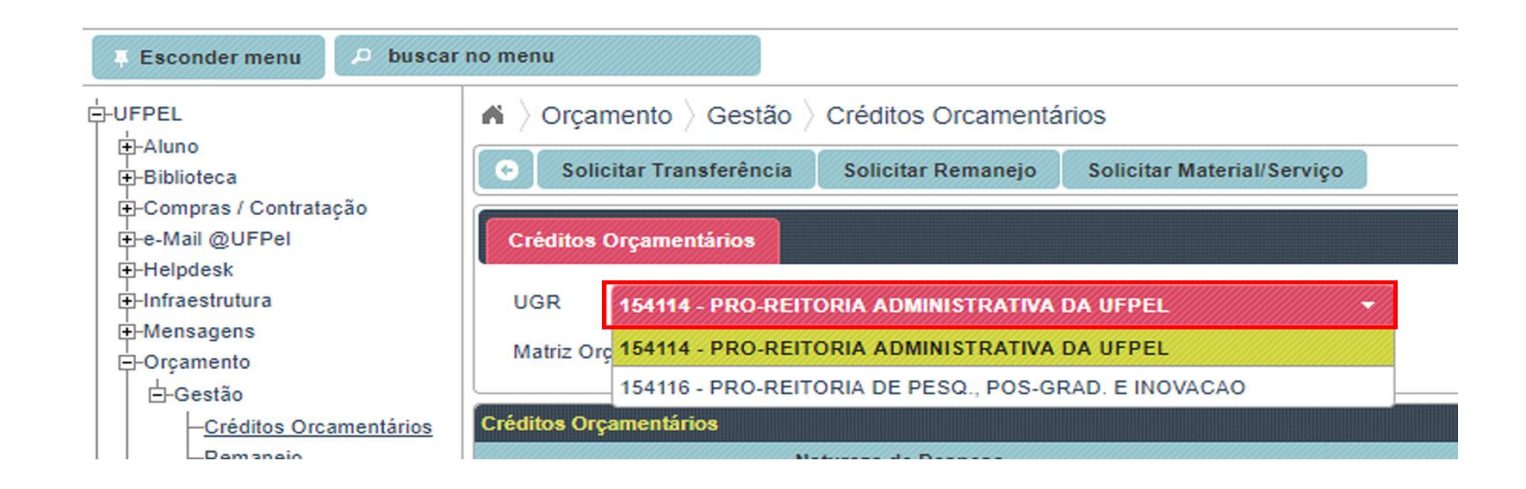

**1.3** Selecionar a linha com o crédito orçamentário a ser utilizado de acordo com o material a ser adquirido ou serviço a ser contratado e clicar em 'Solicitar Material/Serviço':

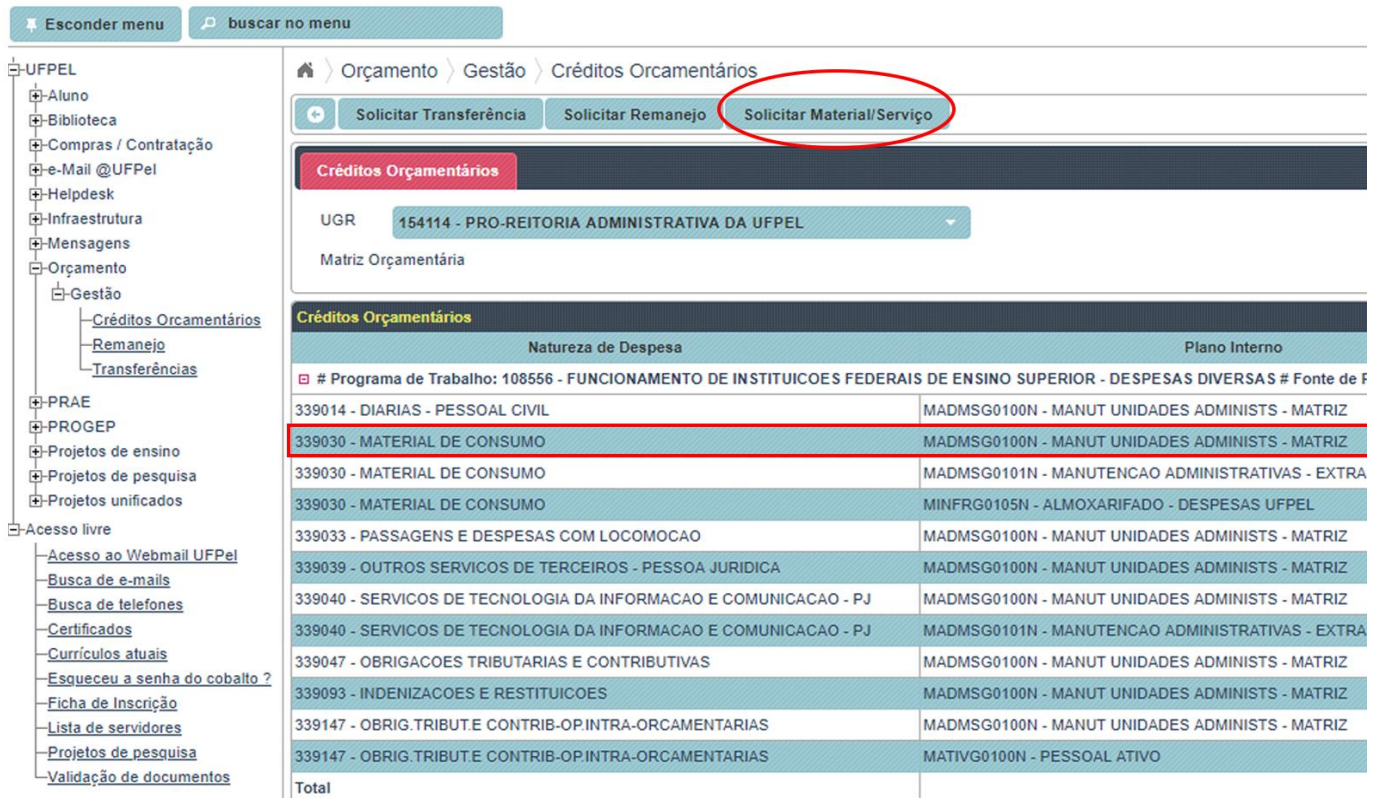

OBS.: Disponibilizamos uma relação das naturezas de despesas mais utilizadas no site do NUMAT, em [https://wp.ufpel.edu.br/numat/files/2019/03/NATUREZA-DE-DESPESA-1.pdf.](https://wp.ufpel.edu.br/numat/files/2019/03/NATUREZA-DE-DESPESA-1.pdf)

## **1.4** Marcar a opção 'Nova Aquisição':

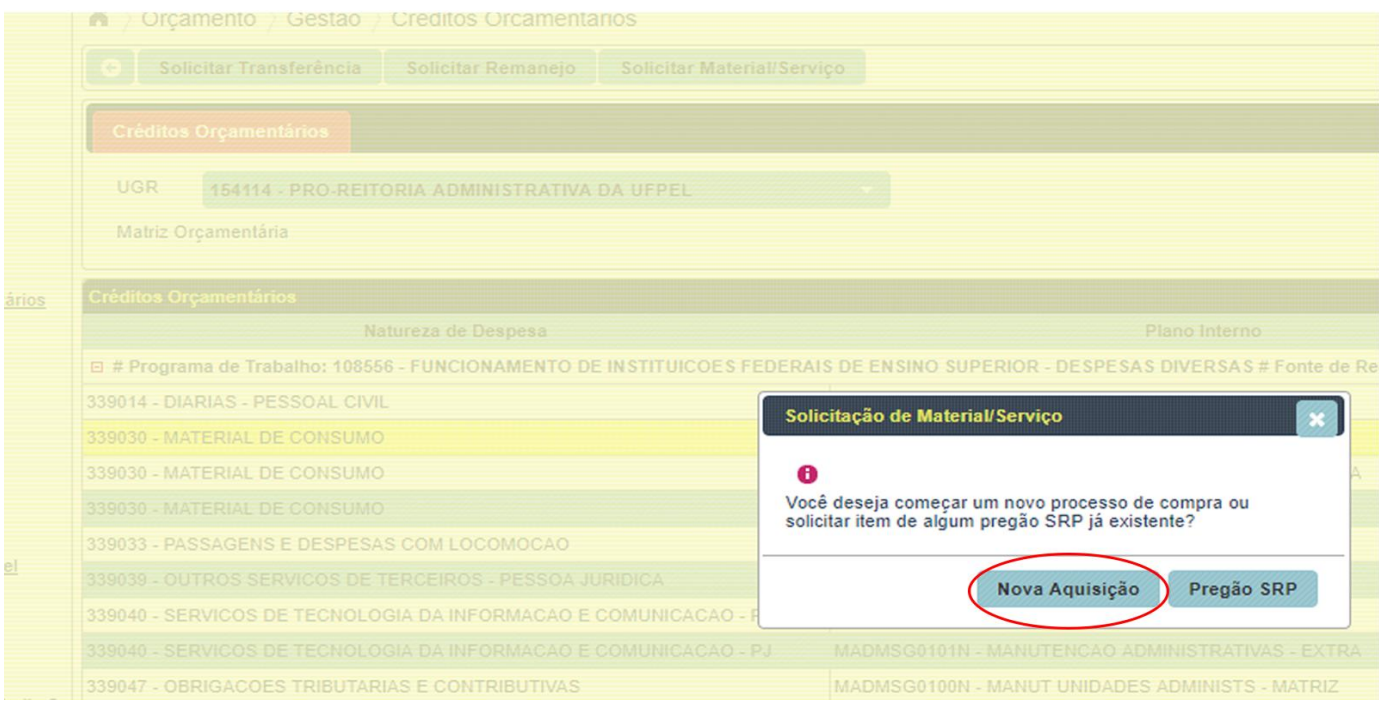

- **1.5** Preencher todas as informações da aba 'Dados Iniciais':
	- i. **'Disponível no Almoxarifado?'** Para confirmar se a unidade demandante consultou se o material a ser adquirido não está disponível no estoque do almoxarifado.
	- ii. **'Disponível em pregão SRP?**' Para confirmar se a unidade demandante consultou se o material a ser adquirido não está disponível em algum pregão vigente, evitando lançar outro processo licitatório com o mesmo objeto.
	- iii. **'É recurso de pesquisa?'** Marcar caso o recurso orçamentário seja proveniente de pesquisa.
	- iv. A responsabilidade de preenchimento do quadro 'Aquisição/Contratação' é do Núcleo de Material, após o envio do pedido.

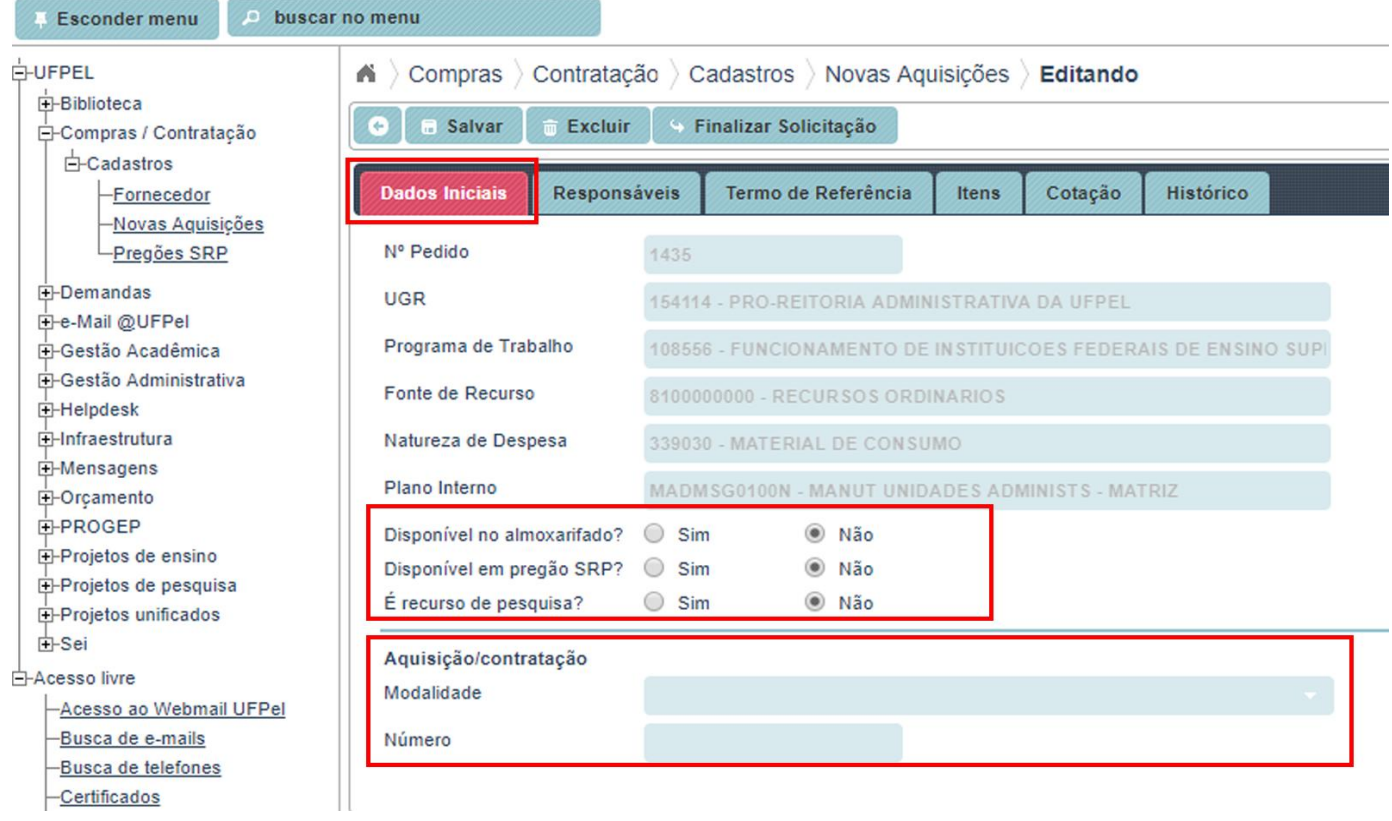

OBS.: As informações orçamentárias serão preenchidas no formulário de pedido de forma automática, conforme a linha indicada no Sistema Créditos Orçamentários e o número do pedido será gerado logo após salvar a Solicitação de Compra.

- **1.6** Preencher os dados da aba 'Responsáveis':
	- i. **Servidor Responsável e Substituto**: indicar os servidores que possam responder qualquer questionamento relacionado ao processo de compra/contratação.
	- ii. **Fiscal do Contrato** é opcional e só deverá ser preenchido caso já esteja definido que será necessária a elaboração de um contrato.
	- iii. **Consignatário** será obrigatório apenas para as aquisições de materiais permanentes (natureza de despesa 449052). Consignatário é o servidor que será o responsável patrimonial pelo material adquirido.

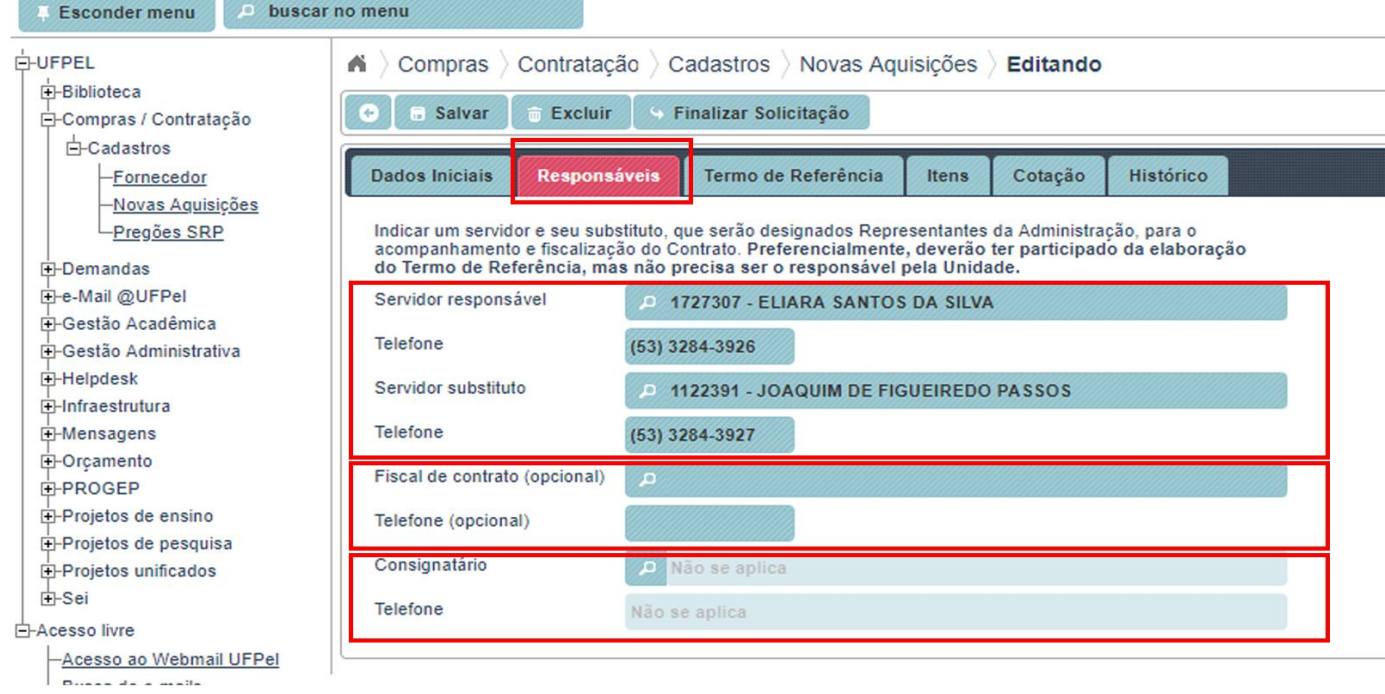

**1.7** Preencher os dados da aba "Termo de referência' seguindo as orientações que são apresentadas quando o cursor é colocado sobre o campo a ser preenchido. Após o preenchimento destas três primeiras abas clicar em 'Salvar':

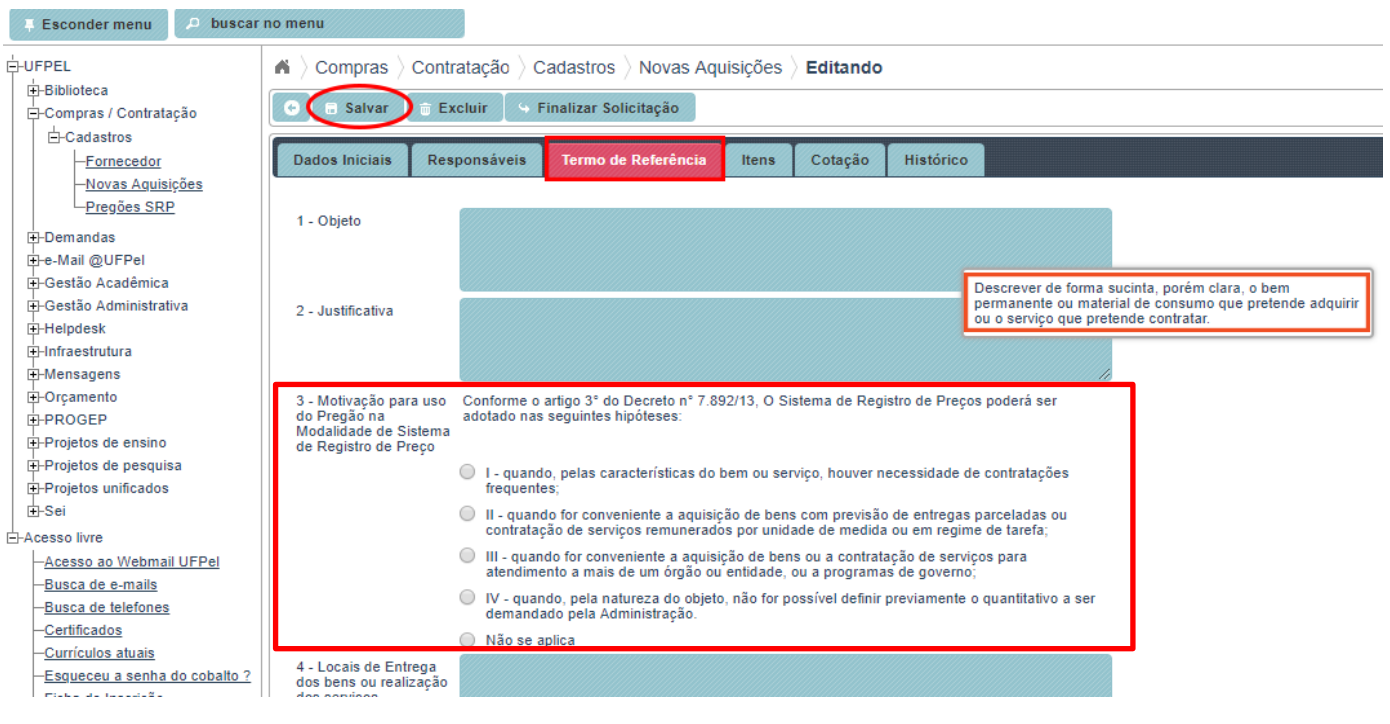

OBS.:

- i. Quando marcar uma opção para motivação do uso do Pregão na Modalidade Sistema Registro de Preço (SRP), como o Sistema de Compra está interligado com o Sistema de Orçamento não existe mais a necessidade de ter disponível R\$0,01 como era no sistema antigo. Agora o sistema identifica que será Pregão SRP e que não há a necessidade de comprometer crédito orçamentário no momento do lançamento do certame licitatório;
- ii. Quando não se aplicar Pregão na modalidade SRP, será necessário ter o valor médio da solicitação disponível nos créditos orçamentários;
- iii. Nas situações em que não tiver todo o valor médio disponível no saldo orçamentário, e a unidade já souber de forma antecipada que a aquisição será realizada na modalidade Dispensa de Licitação (neste caso é necessário a autorização do Pró-reitor Administrativo), poderá ser realizado contato com o Núcleo de Material para que libere o envio das solicitações e o comprometimento ocorrerá apenas com o valor do menor orçamento.

**1.8** Após salvar, a aba 'Itens' ficará habilitada para preenchimento, e todos os campos deverão ser preenchidos à exceção:

- i. O campo 'Lote' deverá ser preenchido apenas nas situações em que for justificável a utilização de lotes no pregão, em caso de dúvida neste tópico entrar em contato com o Núcleo de Material (NUMAT) através do telefone (53)3284.3927.
- ii. O campo 'Código SIASG' somente deverá ser preenchido para aquisição de material de consumo (339030) ou permanente (449052), conforme orientações para consulta disponível no site do Numat: [https://wp.ufpel.edu.br/numat/files/2018/08/TUTORIAL-PARA-](https://wp.ufpel.edu.br/numat/files/2018/08/TUTORIAL-PARA-OBTEN%C3%87%C3%83O-DO-C%C3%93DIGO-SIASG.pdf)[OBTEN%C3%87%C3%83O-DO-C%C3%93DIGO-SIASG.pdf](https://wp.ufpel.edu.br/numat/files/2018/08/TUTORIAL-PARA-OBTEN%C3%87%C3%83O-DO-C%C3%93DIGO-SIASG.pdf) .

Após o preenchimento dos campos obrigatórios, clicar em 'Adicionar'. Repetir esta operação até incluir todos os itens que se pretende adquirir:

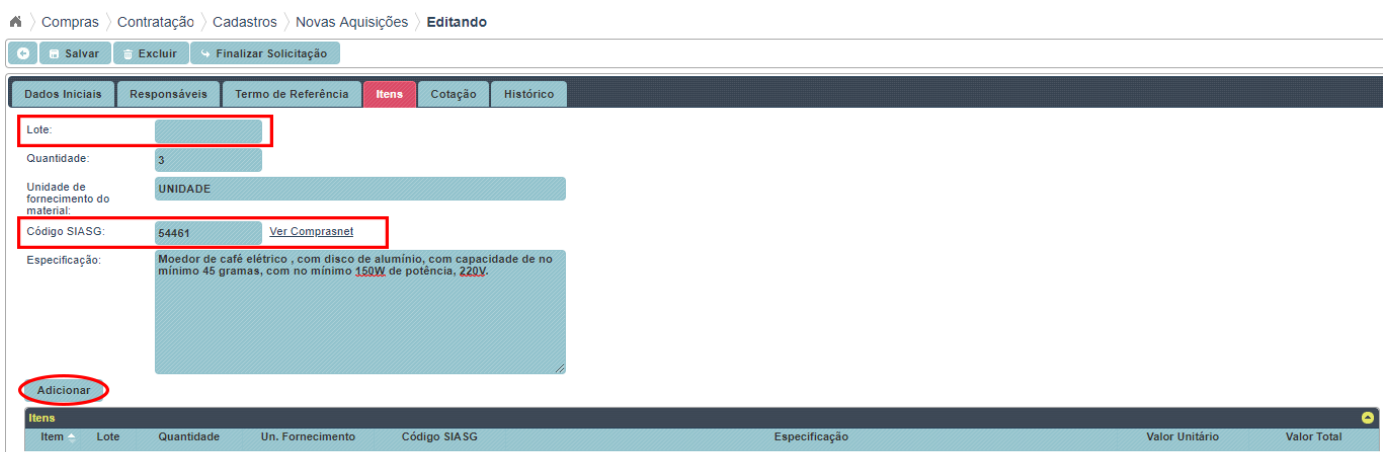

Os itens adicionados aparecerão na tabela:

A > Compras > Contratação > Cadastros > Novas Aquisições > Editando

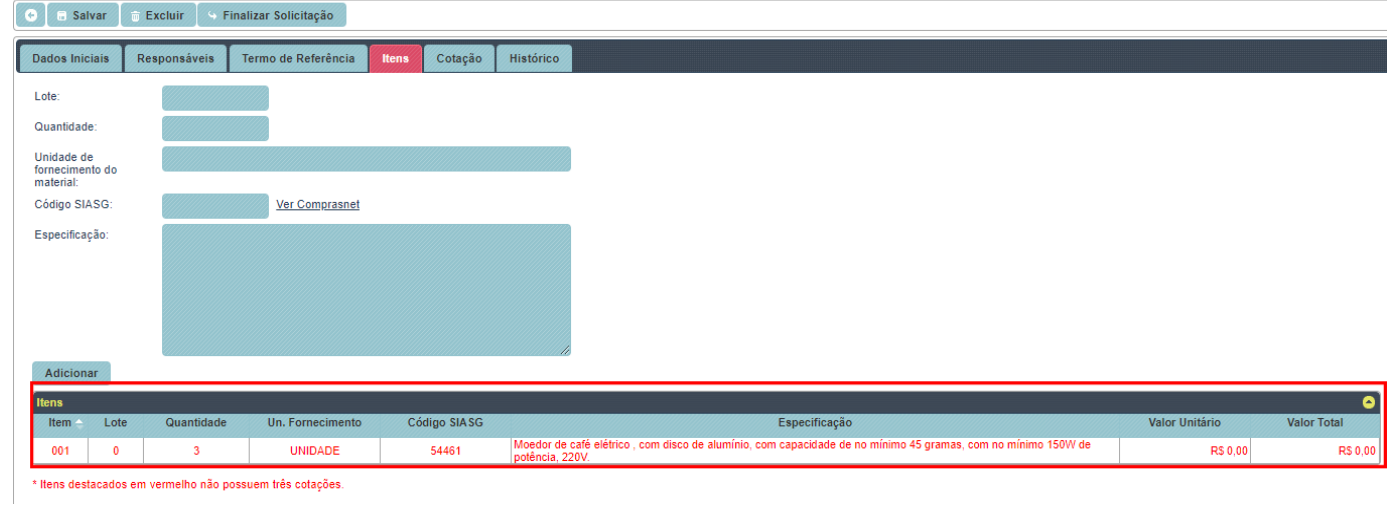

**1.9** Após informar todos os itens que a Unidade pretende adquirir, preencher na aba 'Cotação' os campos 'Fornecedor', 'Item' e 'Valor unitário' e clicar em 'Adicionar':

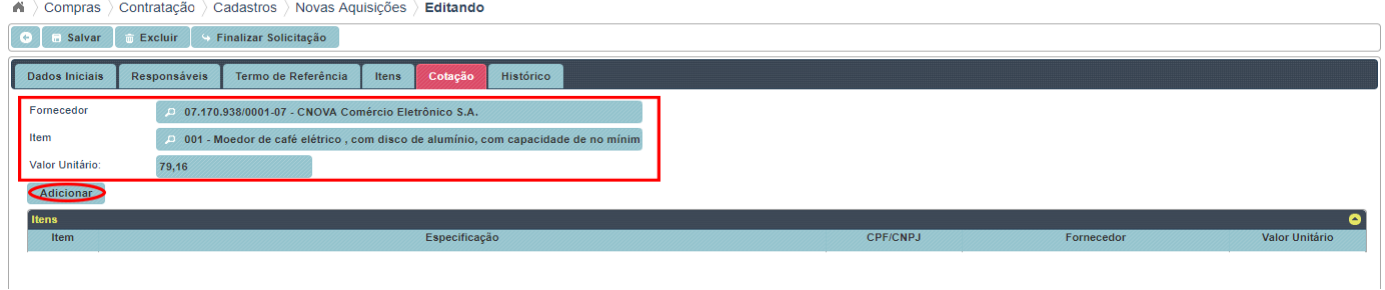

### Os orçamentos adicionados aparecerão na tabela:

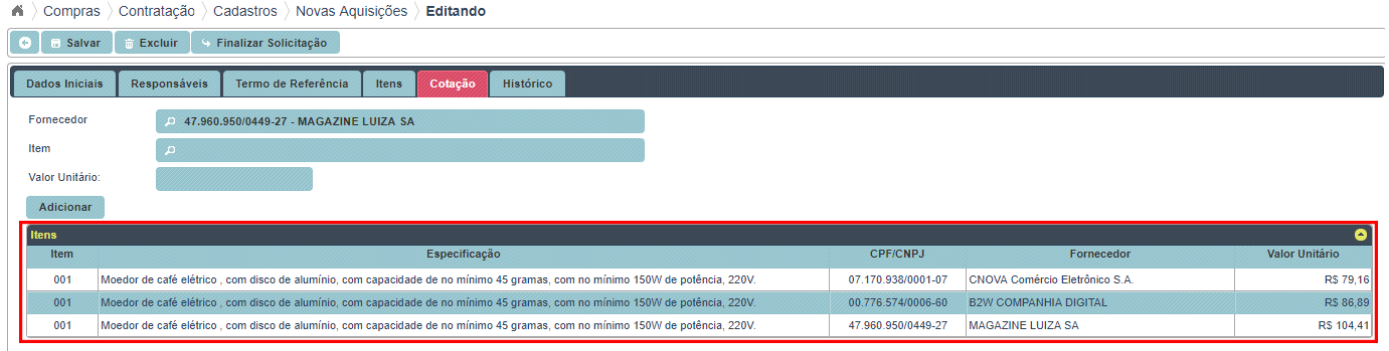

OBS.: Caso no campo 'Fornecedor' não busque o fornecedor no qual foi realizada a cotação é necessário cadastrar o fornecedor da seguinte forma:

### **1.9.1** Acessar o módulo 'Compras/Contratação' e clicar em 'Cadastro-Fornecedor':

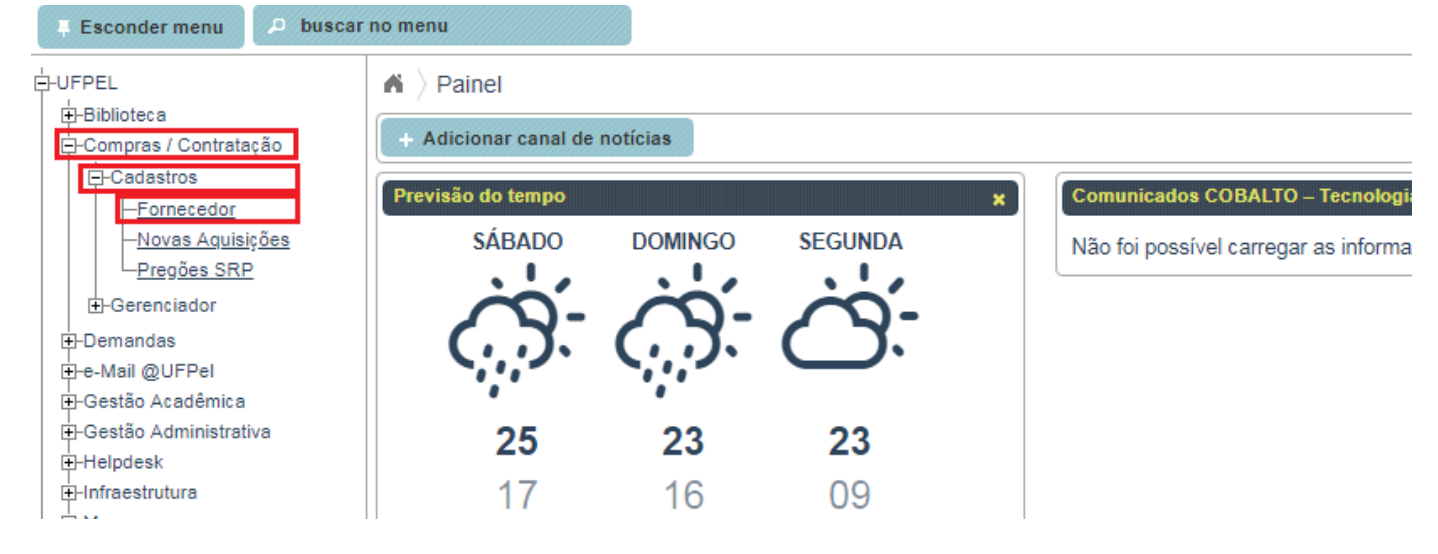

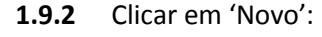

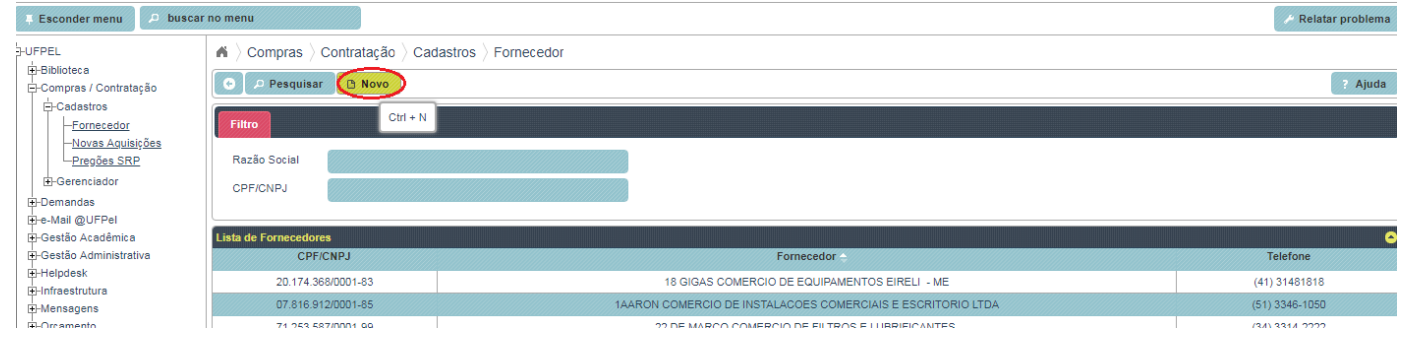

**1.9.3** .3 Preencher todos os dados e clicar em 'Salvar':

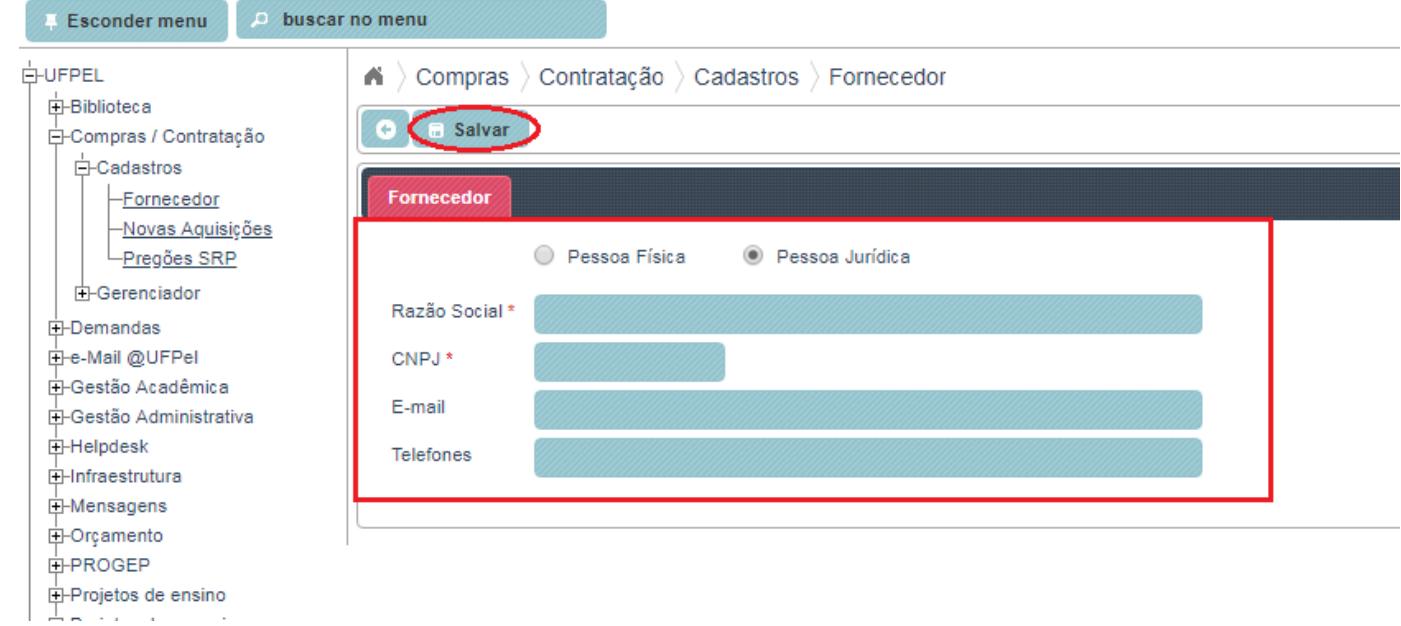

**1.9.4** Após retornar ao pedido, clicando em 'Novas Aquisições' e localizando na 'Lista de Solicitações' a que estava sendo preenchida, finalizando o tópico 1.9:

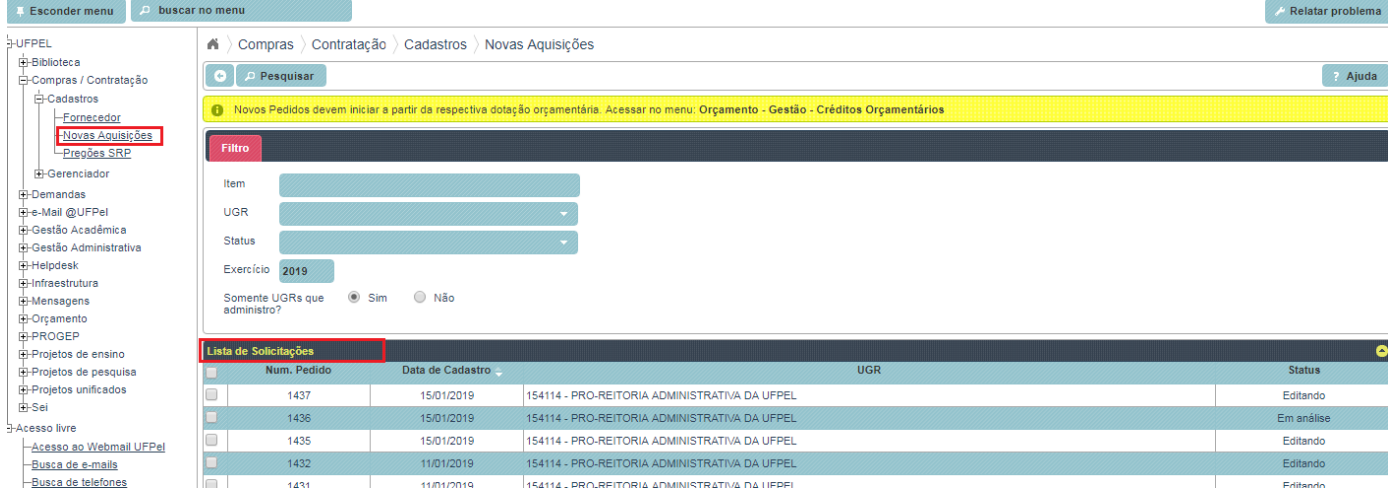

**1.10** Após preencher todas as informações, clicar em 'Finalizar Solicitação'. Atentar para que todas as informações estejam preenchidas de forma correta, após 'Finalizar Solicitação' apenas o NUMAT poderá reabrir e devolver à Unidade demandante a Solicitação de Compras/Contratação para eventuais alterações.

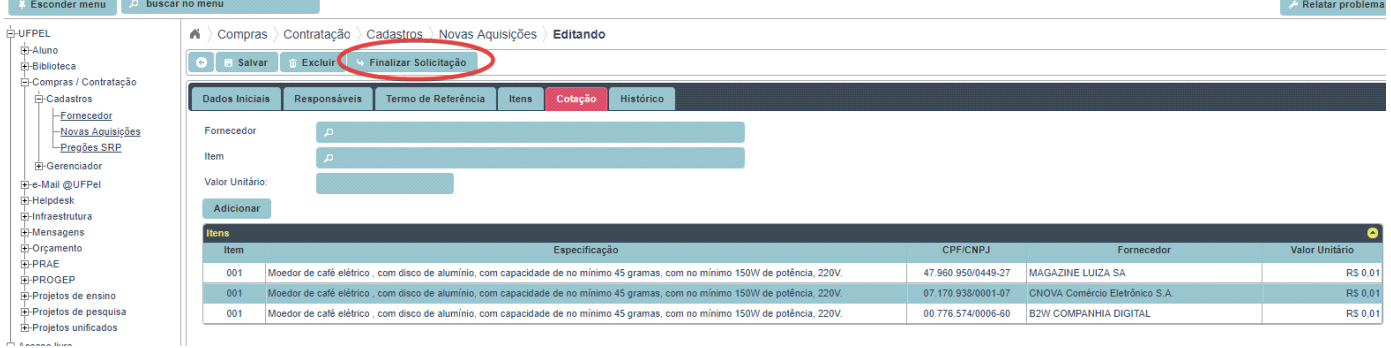

### **1.11** O sistema vai retornar para a tela inicial da Solicitação para ser gerado o arquivo na opção 'Gerar

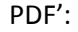

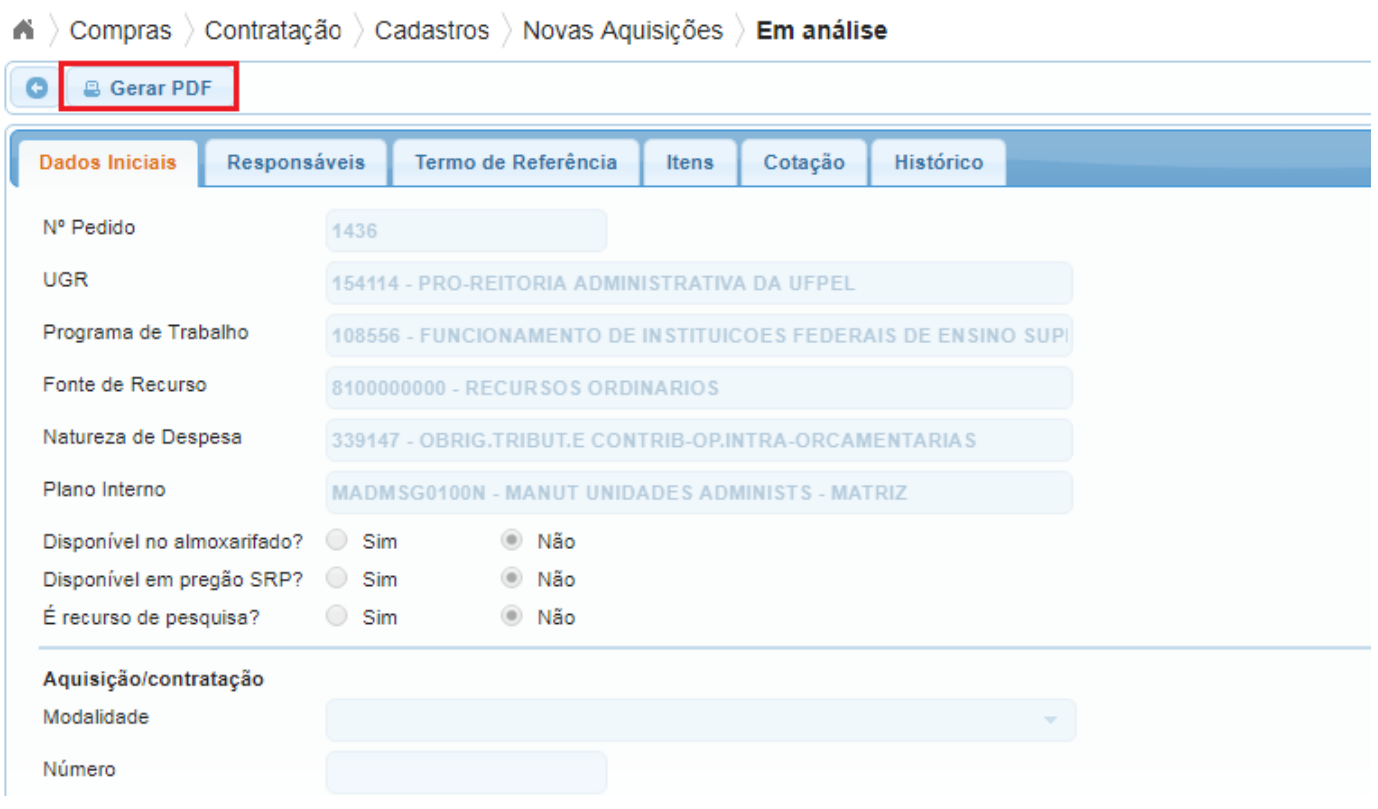

**OBS.:** A solicitação deverá ser encaminhada ao NUMAT através de processo SEI, conforme orientação disponível no POP SEI 08.1 Encaminhamento de Solicitações para Novas Aquisições/Contratações [\(https://wp.ufpel.edu.br/sei/files/2019/01/05\\_Manual-SEI\\_PRA-Encam-Solic-Novas-Aquis-Contrat\\_rev06-1.pdf\)](https://wp.ufpel.edu.br/sei/files/2019/01/05_Manual-SEI_PRA-Encam-Solic-Novas-Aquis-Contrat_rev06-1.pdf).

**1.12** Caso haja a necessidade de excluir algum pedido, basta clicar 'Excluir':

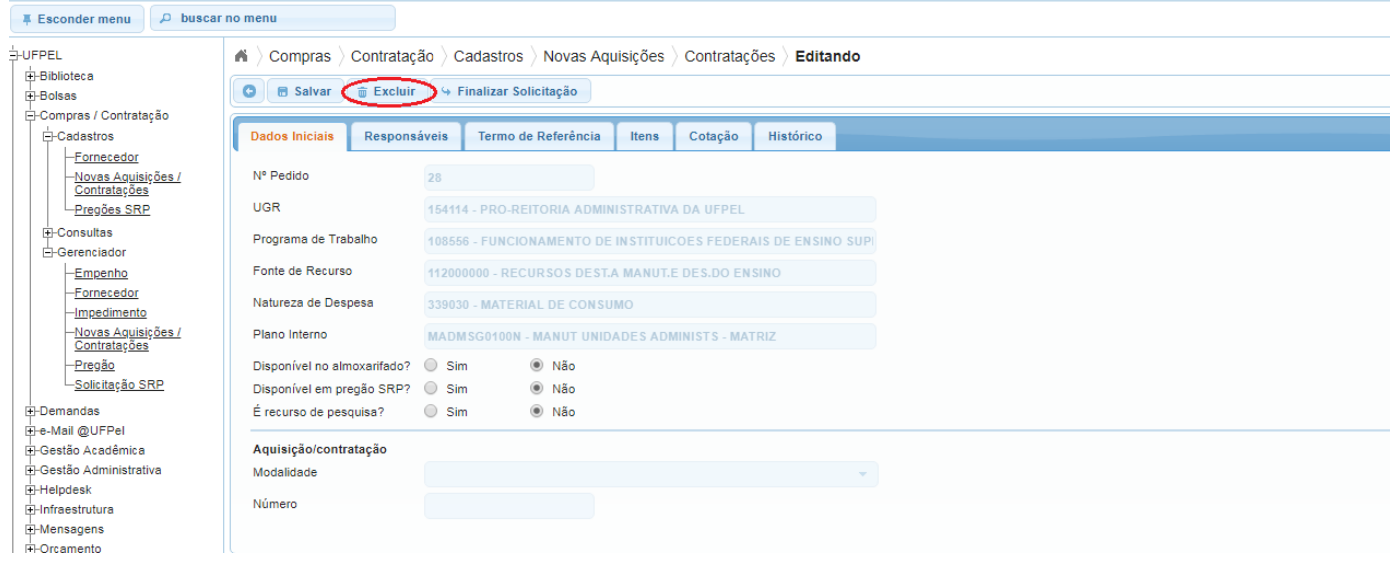

OBS.: A opção de excluir somente fica disponível quando o pedido estiver com status 'editando' ou 'devolvido ao solicitante'. Caso seja necessário excluir um pedido que já tenha sido finalizado é necessário entrar em contato com o Núcleo de Material e solicitar que o pedido seja devolvido ao solicitante.

## 2. **2. Solicitação para Aquisições de materiais ou serviços que constam em pregões SRP vigentes:**

2.1.Para consultar os pregões vigentes, os quantitativos disponíveis para aquisição e a unidade que demandou o pregão, acessar no Cobalto o módulo 'Compras/Contratação-Consultas-SRP':

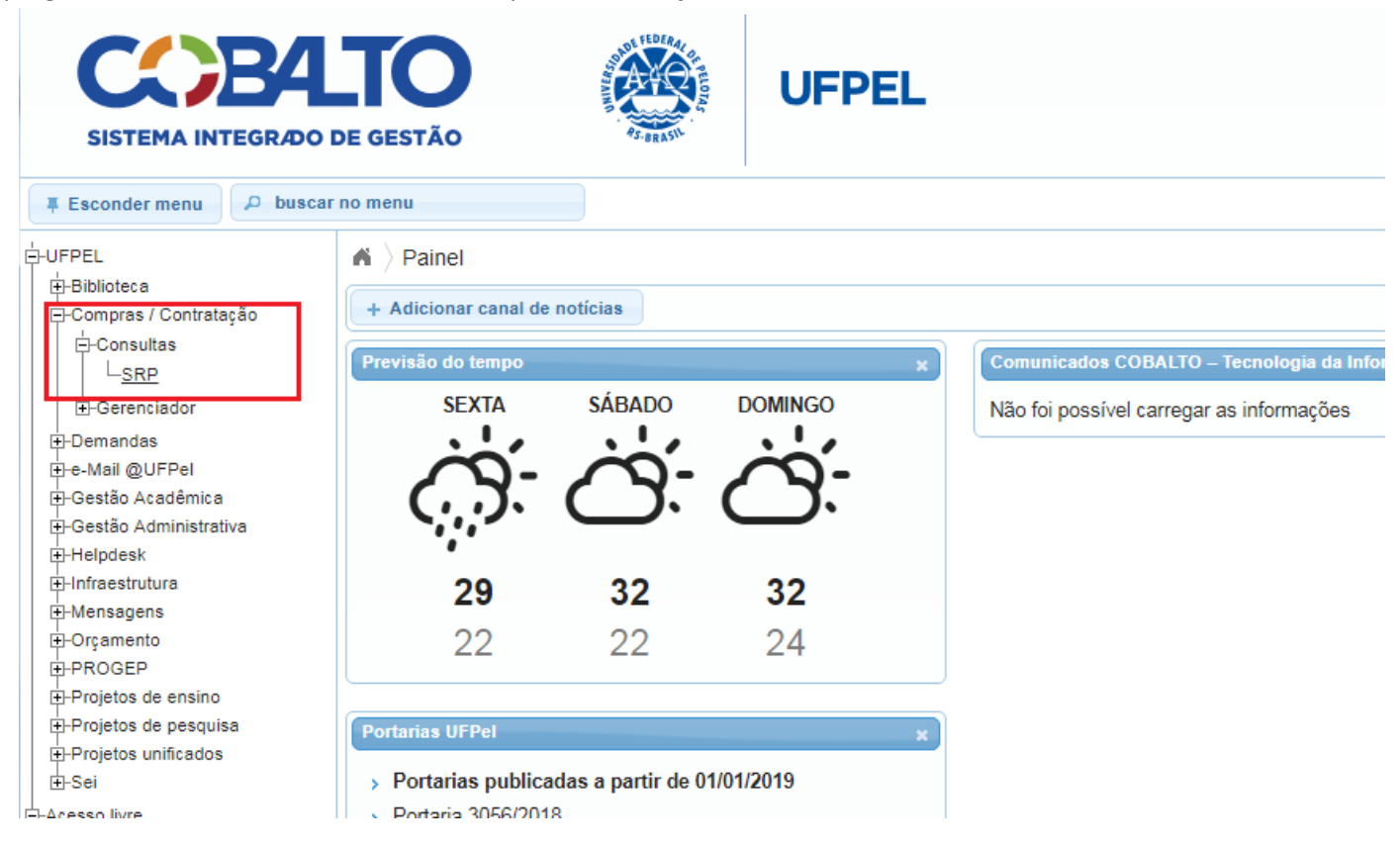

2.2.Realizar a busca com o preenchimento de um dos campos pesquisáveis (o preenchimento do campo 'Num.Pregão' deve ser no formato nnnn/aaaa, ex.:102/2018), deixando a opção 'Vigentes' selecionada e clicando em 'Pesquisar':

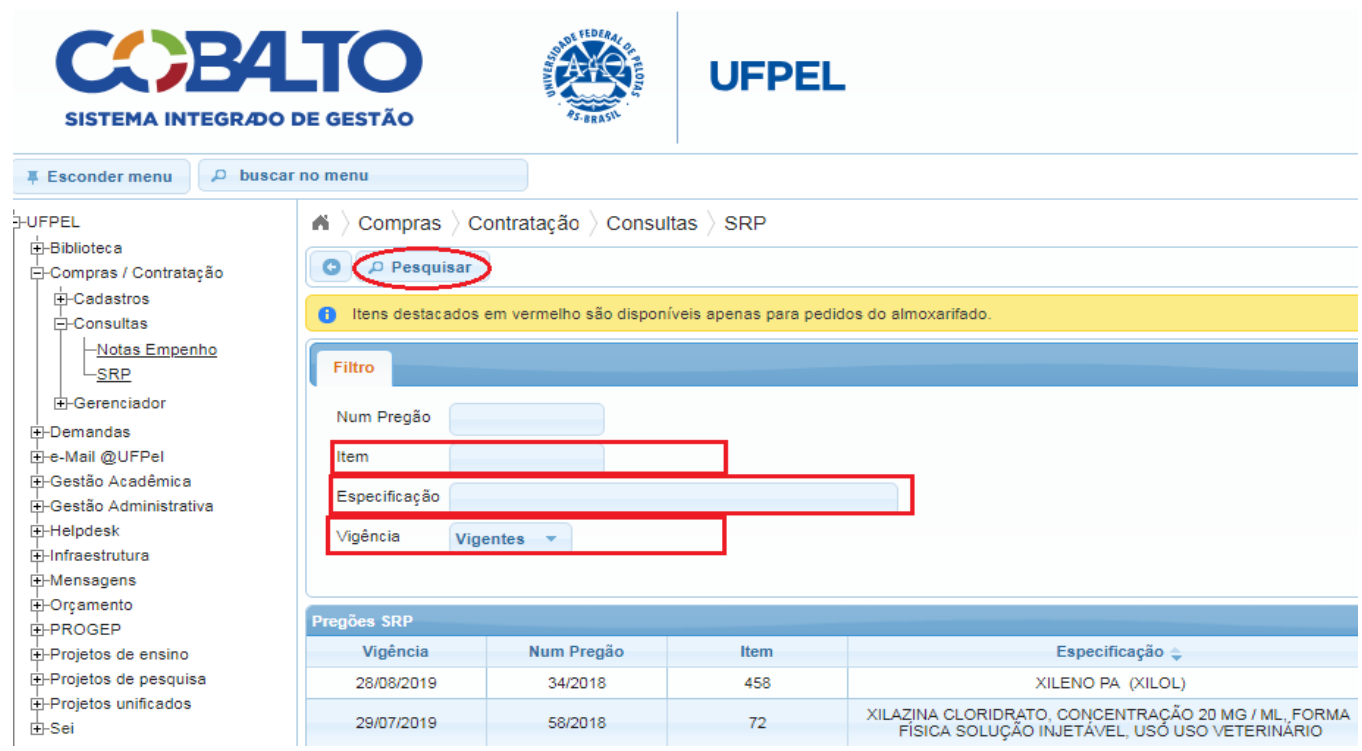

2.3.Na tela seguinte aparecerão todos os itens que foram buscados pelo sistema e as informações necessárias relacionadas aos itens:

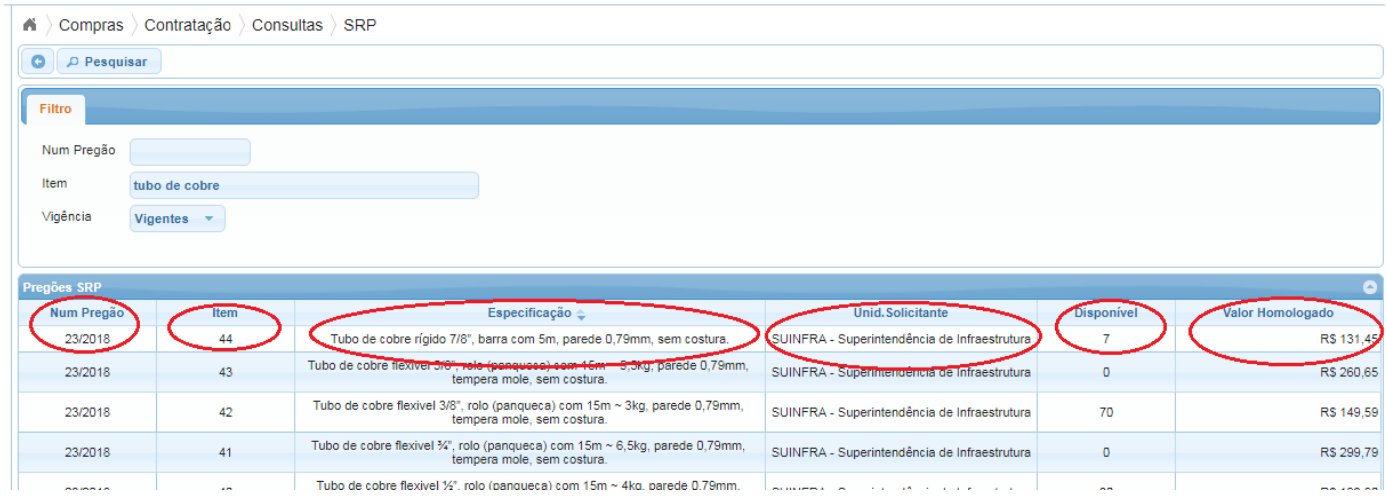

2.4.Após verificado qual item e de qual pregão se pretende adquirir, acessar o módulo 'Orçamento-Gestão-Créditos Orçamentários':

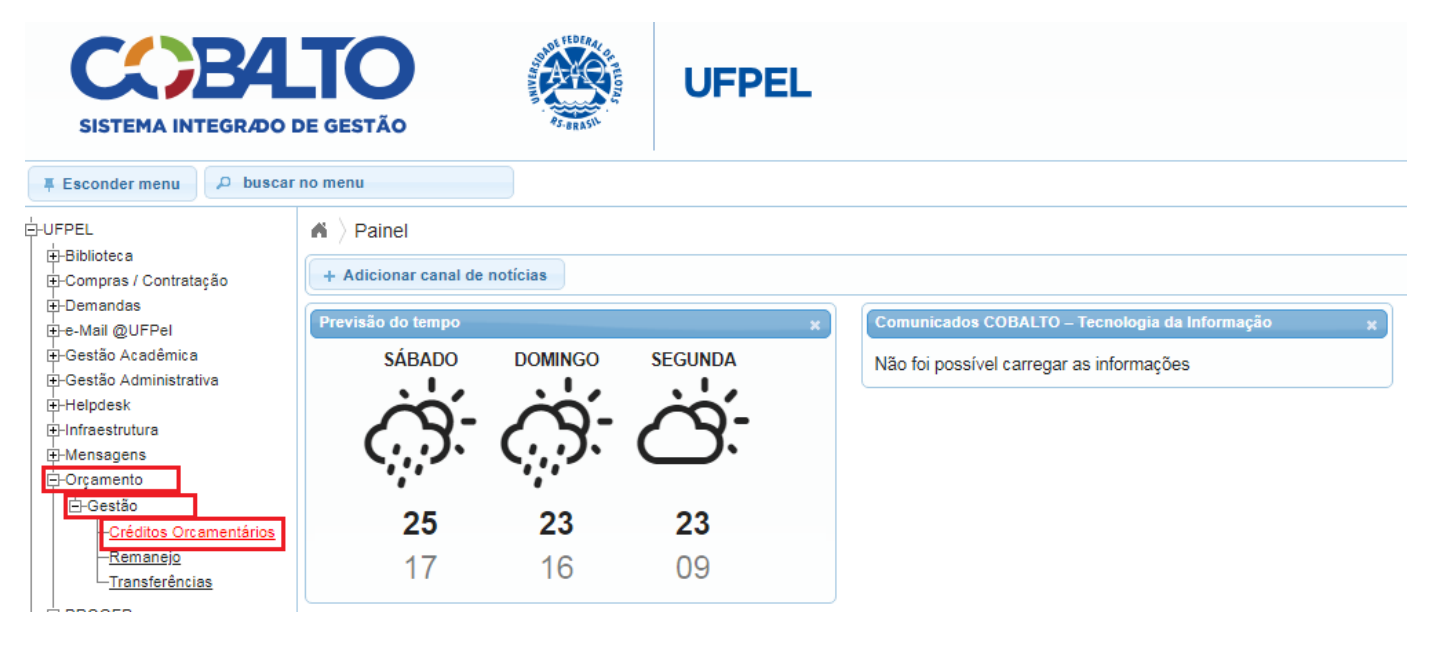

2.5. Selecionar a UGR da Unidade que será responsável pela aquisição:

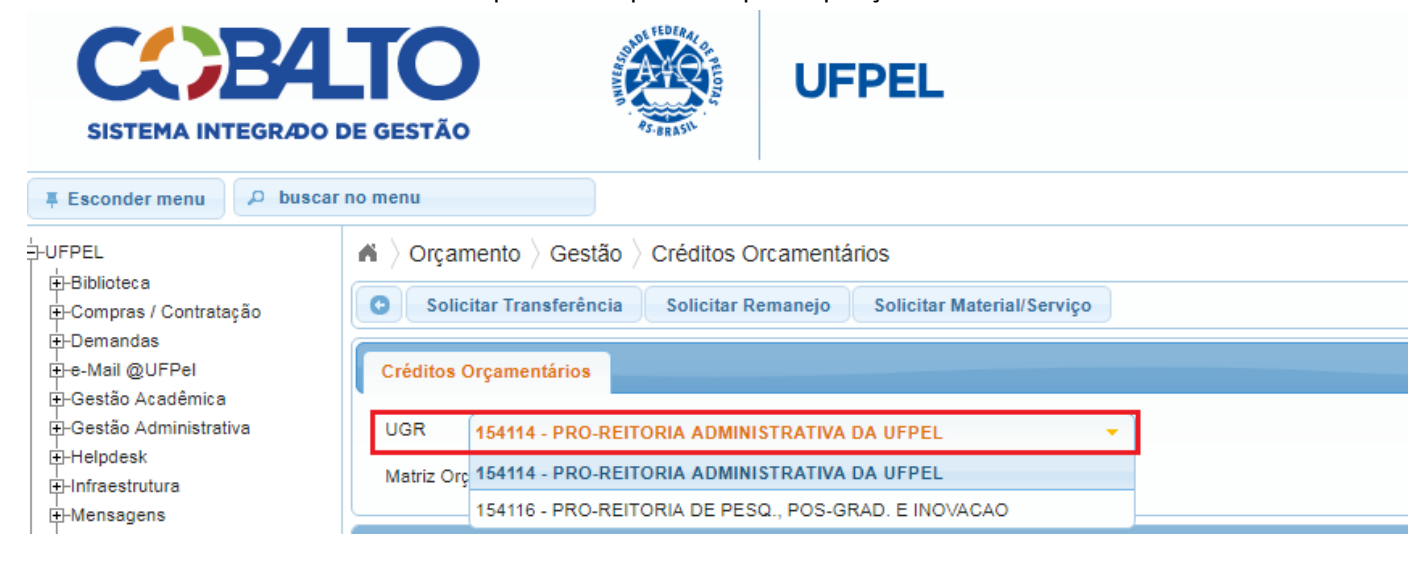

2.6.Selecionar a linha com o crédito orçamentário a ser utilizado de acordo com o material a ser adquirido ou serviço a ser contratado e clicar em 'Solicitar Material/Serviço':

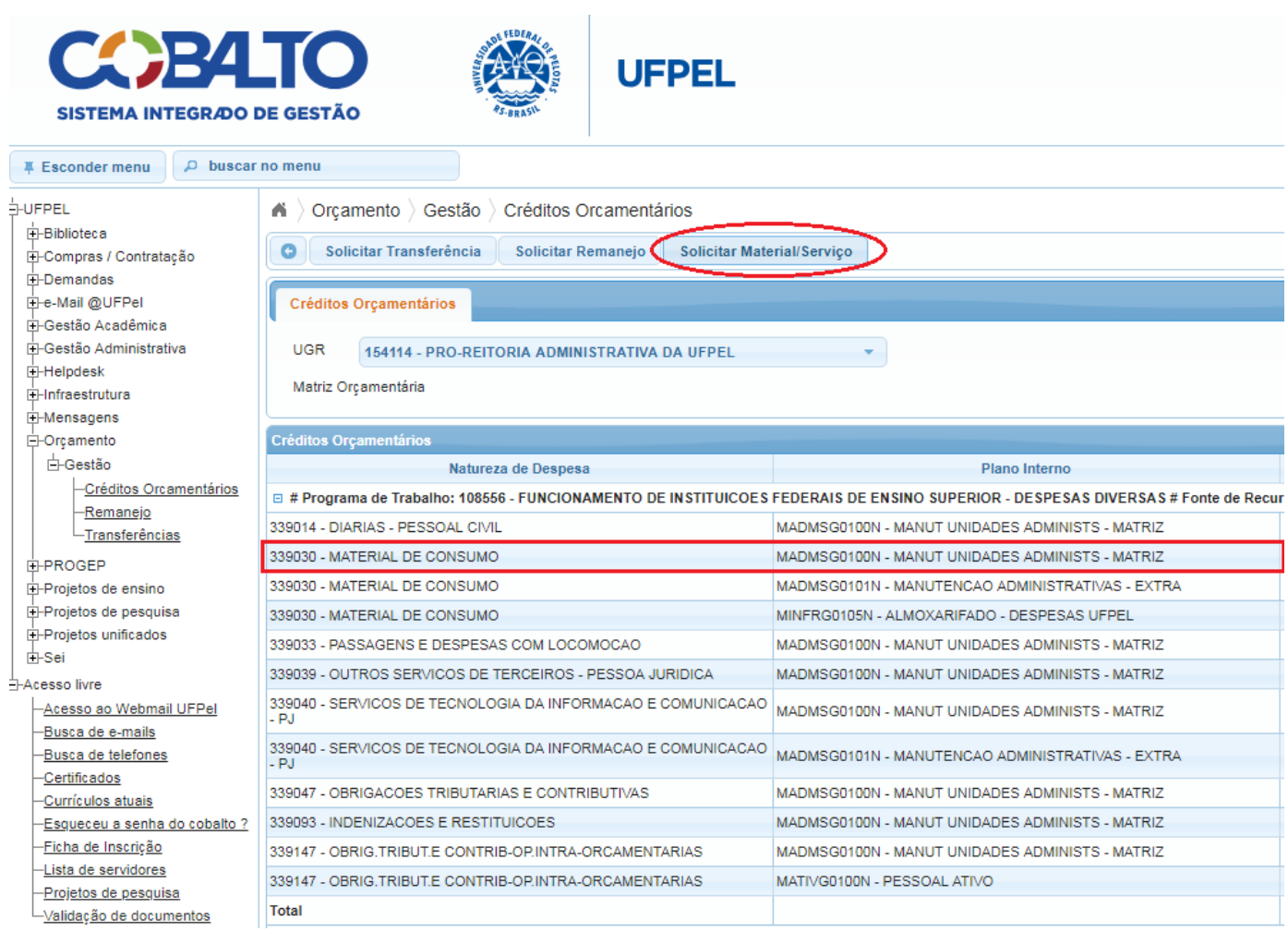

# 2.7.Marcar a opção 'Pregão SRP':

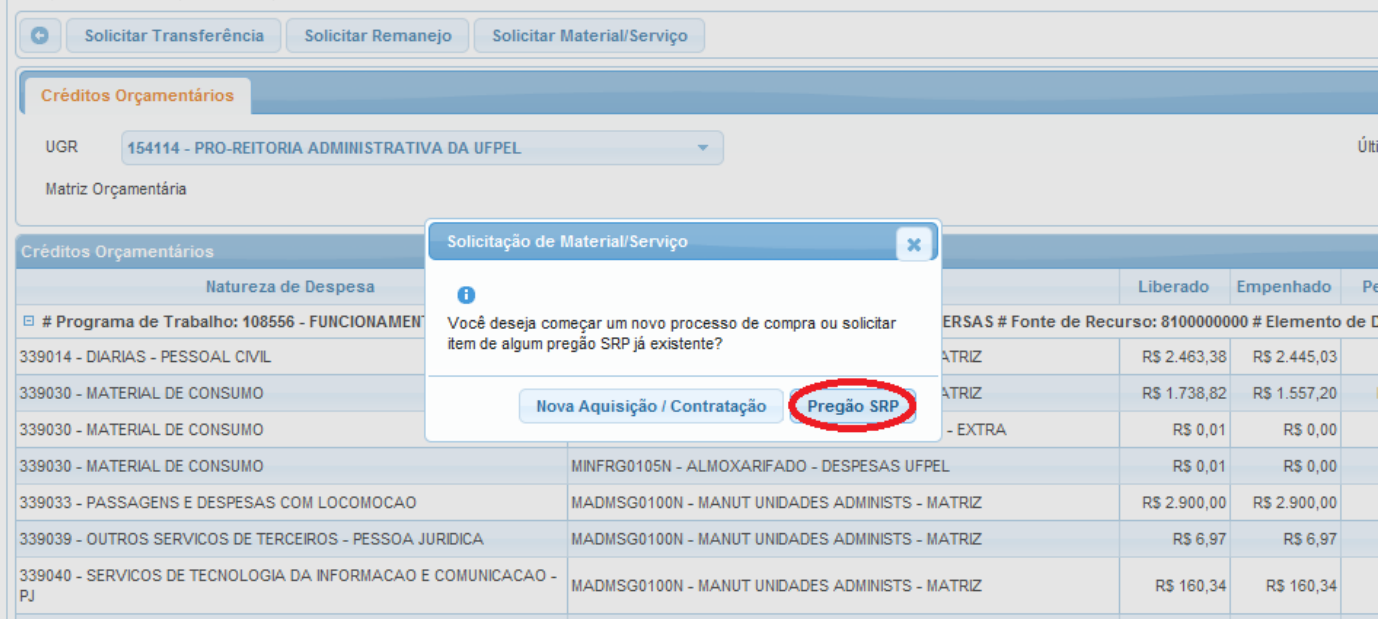

## 2.8. Preencher todos os dados e clicar em 'Salvar':

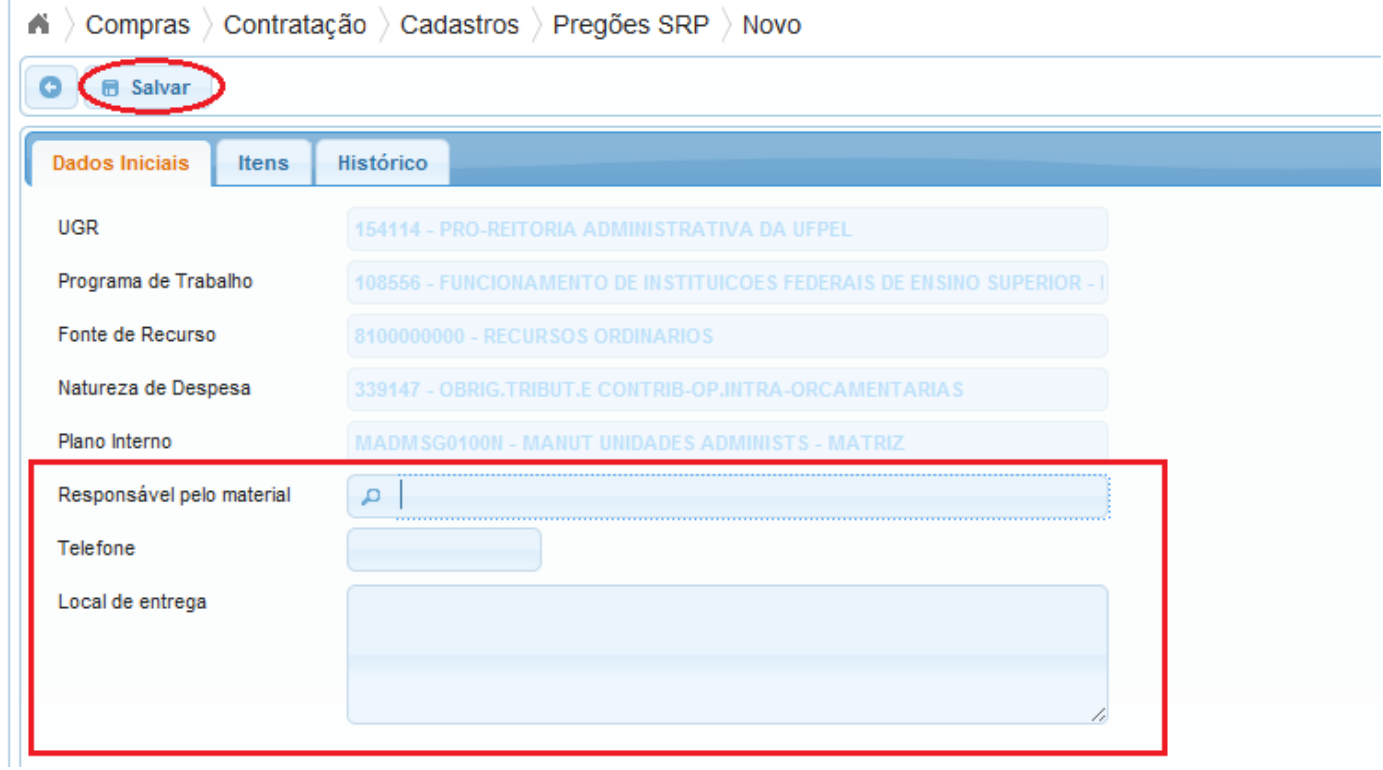

**OBS.:** Os dados orçamentários já aparecem preenchidos de forma automática, conforme a linha indicada no Sistema Créditos Orçamentários.

2.9.Após salvar, a aba 'Itens' ficará habilitada para preenchimento. Nesta aba deverá ser indicado o item que se pretende adquirir. A busca do item pode ser realizada pelo número do 'Pregão' (o campo 'Num.Pregão' deve ser preenchido no formato nnnn/aaaa, ex.:102/2018) e 'Nro Item' ou pela 'Especificação' do material/serviço demandado:

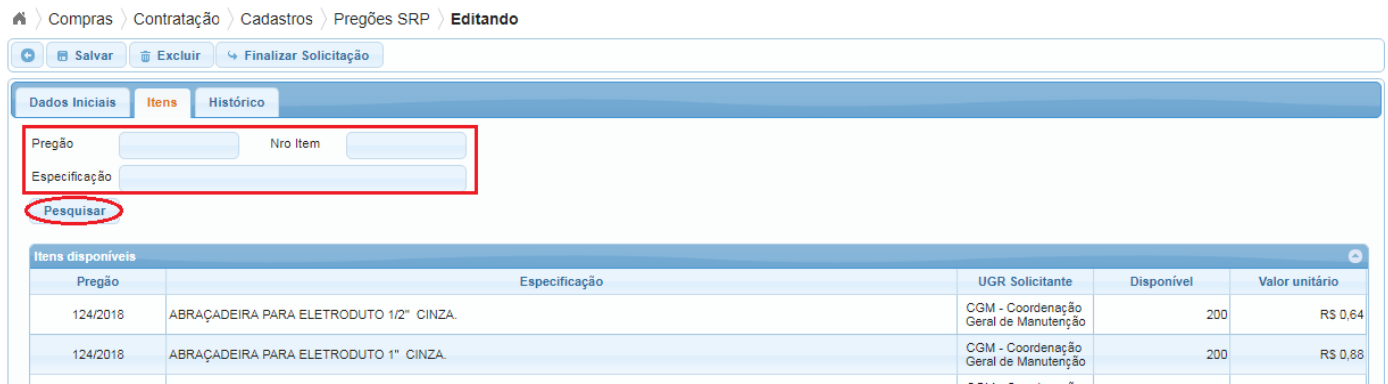

## 2.10.Após localizar o item a ser adquirido selecionar a linha e informar a quantidade a ser adquirida:

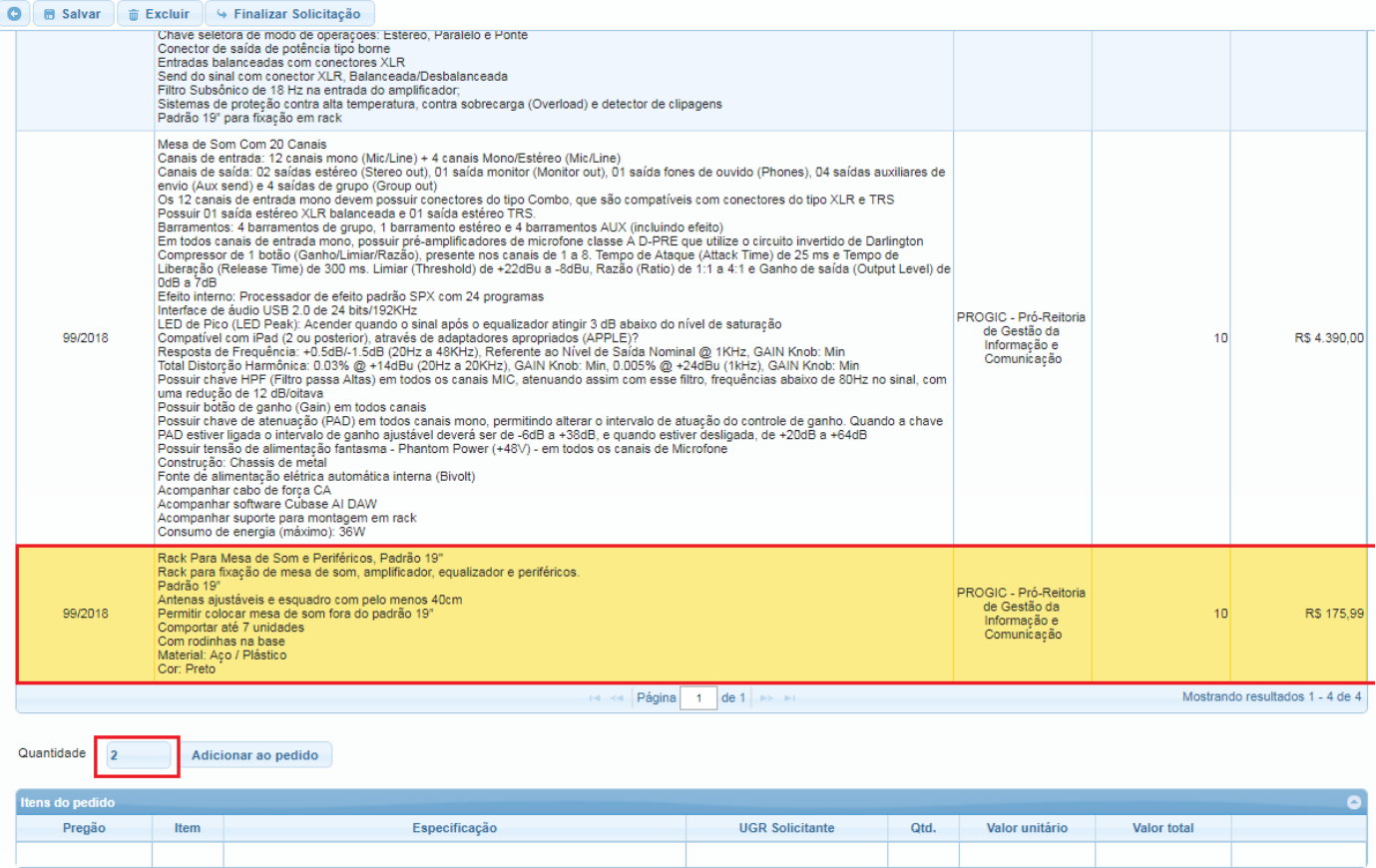

**OBS.**: A quantidade informada tem que ser igual ou inferior a quantidade disponível.

2.11.Os itens adicionados aparecerão na tabela abaixo e poderão ser removidos a qualquer tempo enquanto a solicitação não for finalizada:

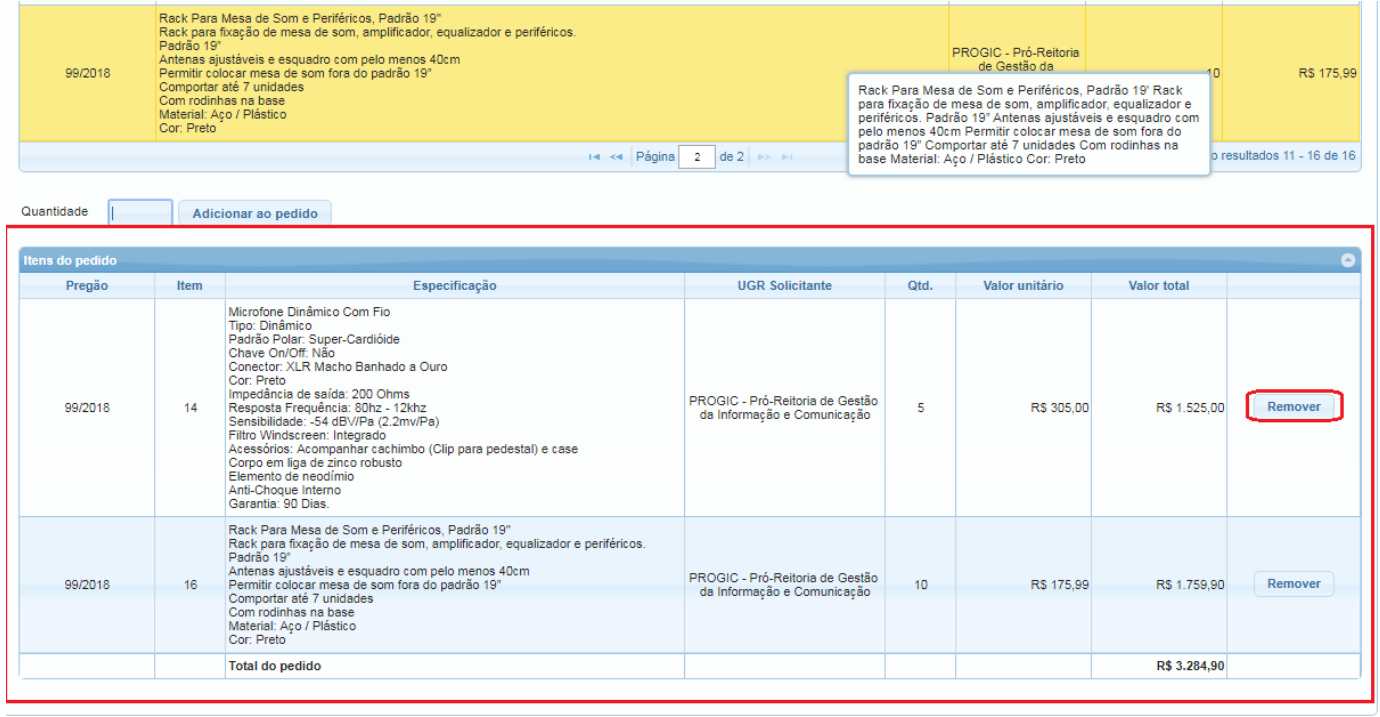

**OBS.:** Ao selecionar o item de um pregão, apenas aquele pregão ficará disponível para solicitação de outros itens. Para solicitar itens de outro pregão deverá ser incluída nova solicitação.

2.12.Após inserir todos os itens do pregão que deseja adquirir, clicar em 'Finalizar Solicitação':

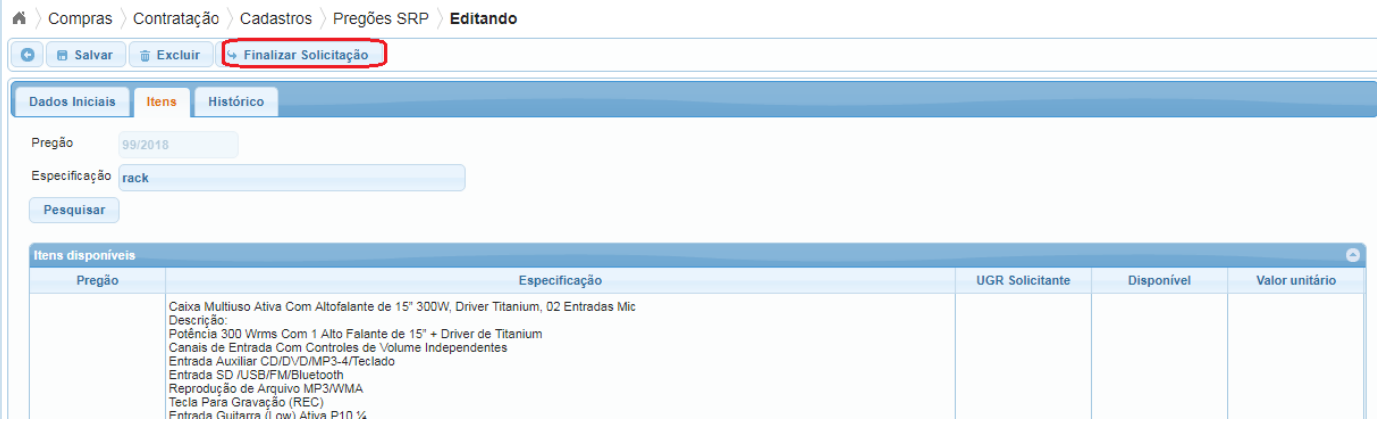

#### **OBS.:**

i. Atentar para que todas as informações estejam preenchidas de forma correta, após 'Finalizar Solicitação' apenas o NUMAT poderá reabrir e devolver à Unidade demandante a Solicitação de Compras/Contratação para eventuais alterações:

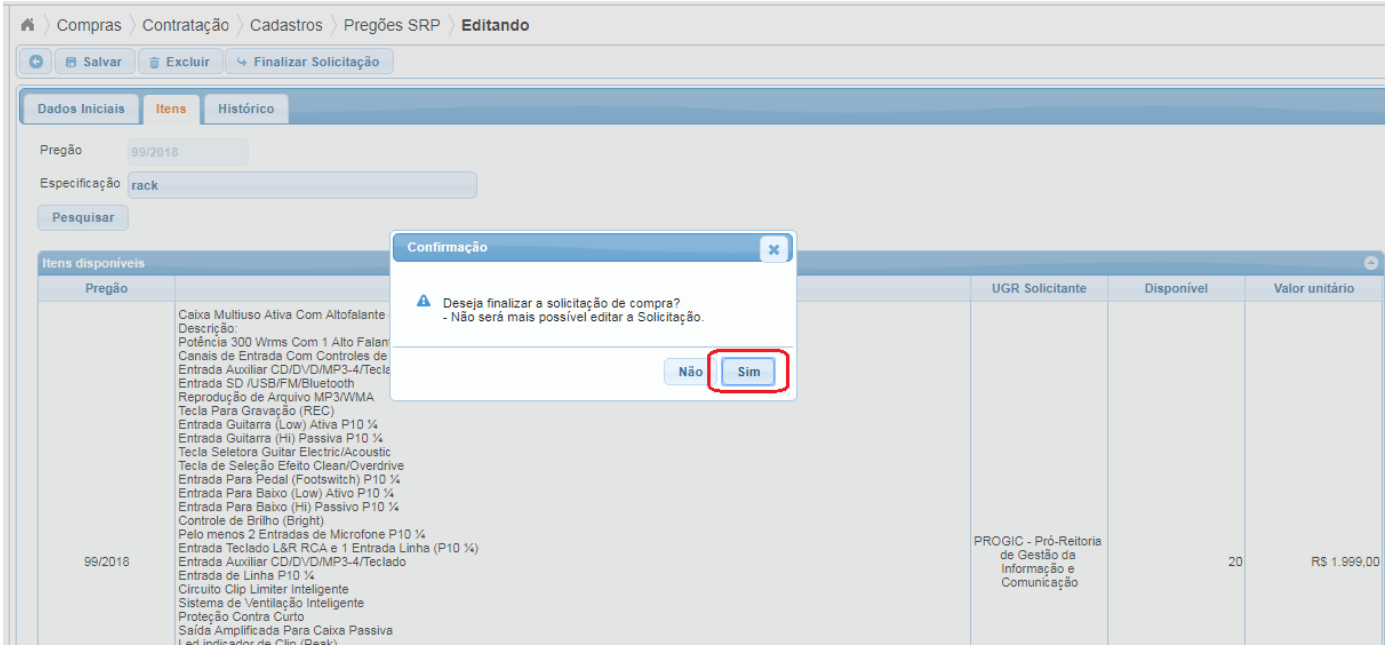

ii. Apenas após finalizar o processo é que o sistema vai reservar o quantitativo dos itens solicitados. Caso o sistema indique a mensagem abaixo significa que outra unidade também estava demandando do mesmo item e finalizou a solicitação primeiro:

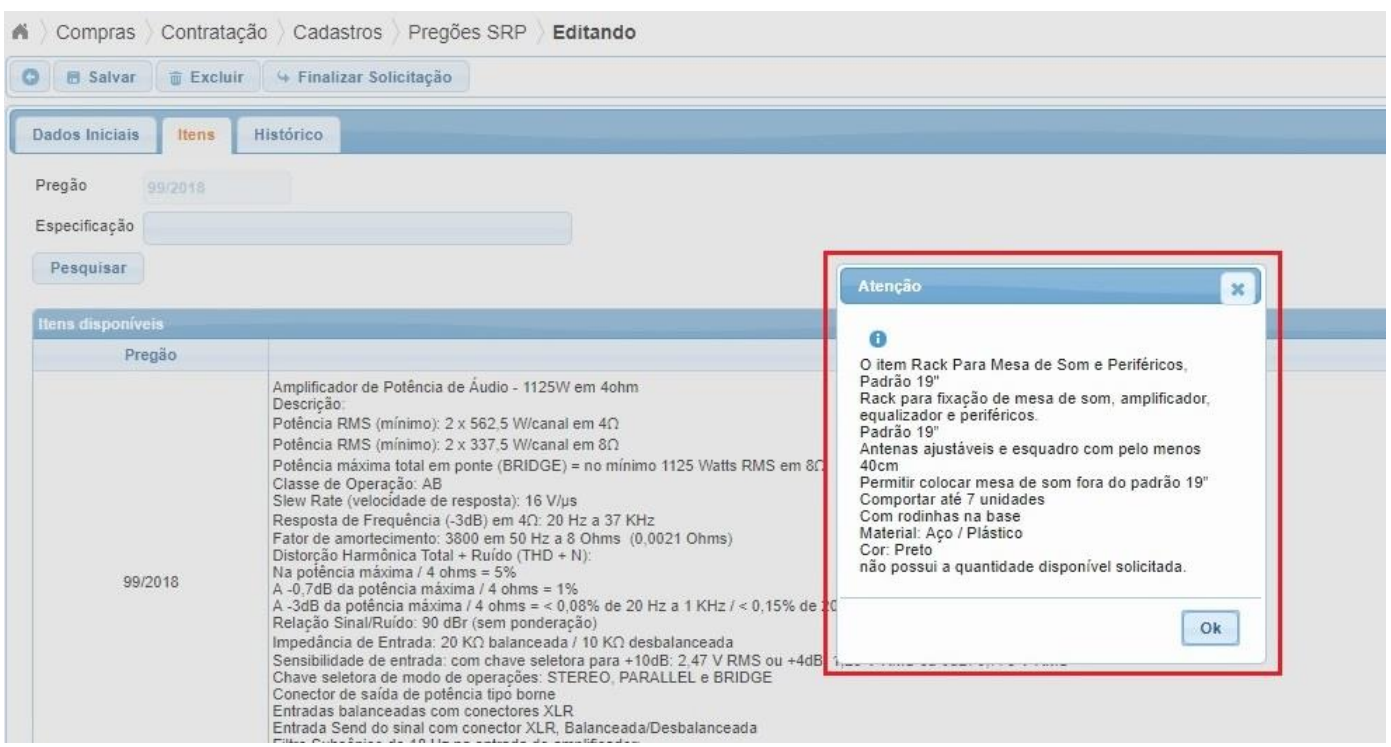

2.13.O sistema vai retornar para a tela inicial da Solicitação para ser gerado o arquivo na opção 'gerar PDF':

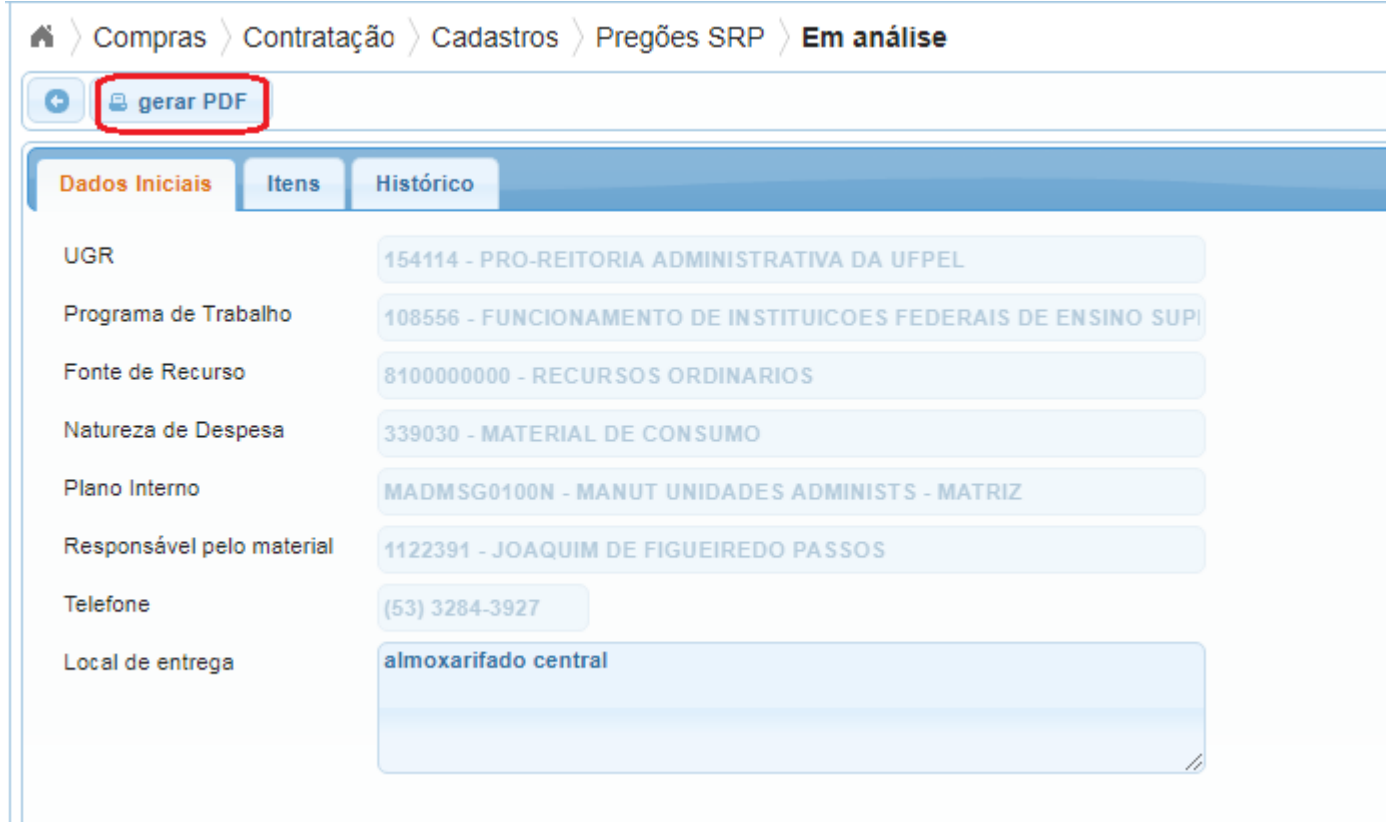

**OBS.:** A solicitação deverá ser encaminhada ao NUMAT através de processo SEI, conforme orientação disponível no POP SEI 08.2 Encaminhamento de Solicitações para Aquisições de Pregões Vigentes [\(https://wp.ufpel.edu.br/sei/files/2018/03/06\\_Manual-SEI\\_PRA-Solicitacao-de-SRP\\_rev02.pdf](https://wp.ufpel.edu.br/sei/files/2018/03/06_Manual-SEI_PRA-Solicitacao-de-SRP_rev02.pdf) ).

3.1. No Cobalto acessar o módulo 'Compras/Contratação/Cadastros/Novas Aquisições ou Pregões SRP' e selecionar a solicitação que se pretende consultar:

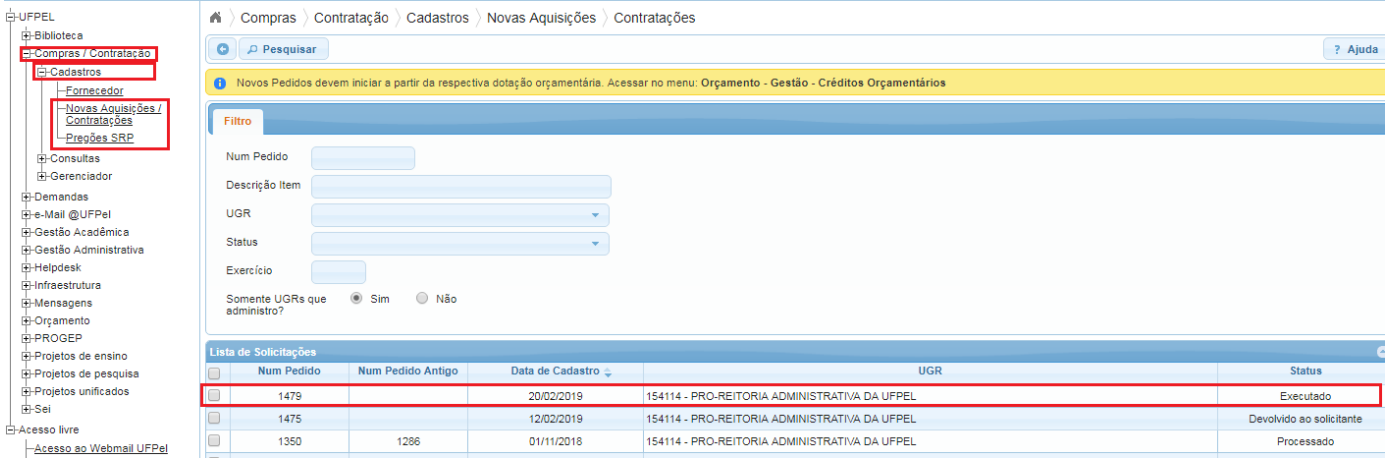

Obs.: O 'Status' da solicitação tem que estar como 'Executado'.

## 3.2. Na tela seguinte clicar em 'Empenhos':

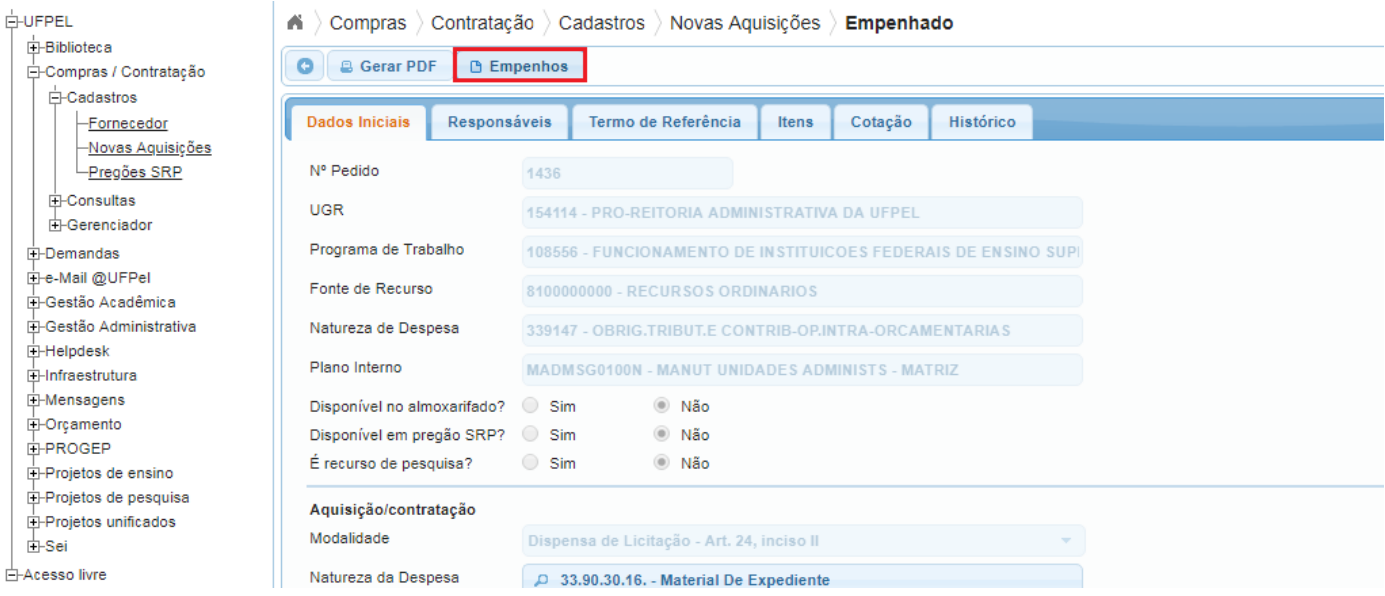

#### 3.3. Selecionar a linha da Nota de Empenho:

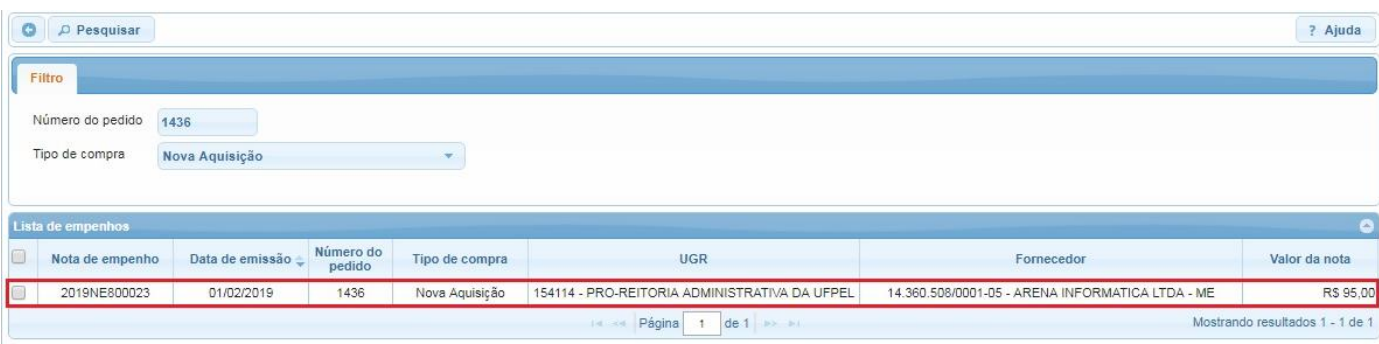

3.4. Aparecerão todos os dados relacionados aos itens daquela Nota de Empenho, para saber as informações da Nota de Empenho clicar na aba 'Dados do empenho':

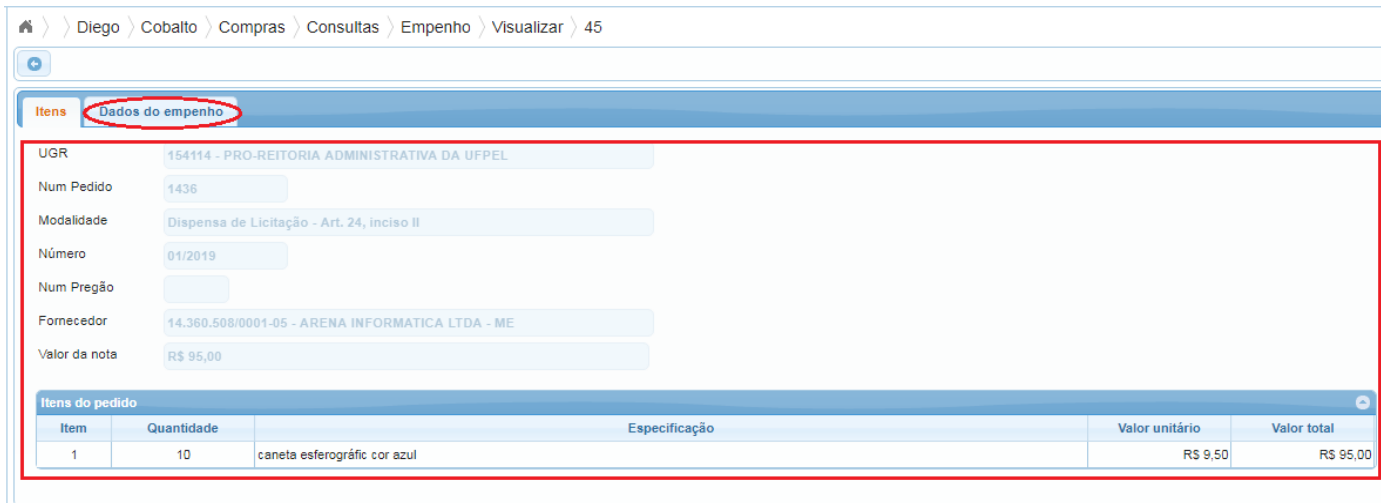

3.5. Nesta tela aparecerão todas as informações relacionadas à emissão da Nota de Empenho bem como do envio ao fornecedor e entrega do material, inclusive com a apresentação da data limite para entrega:

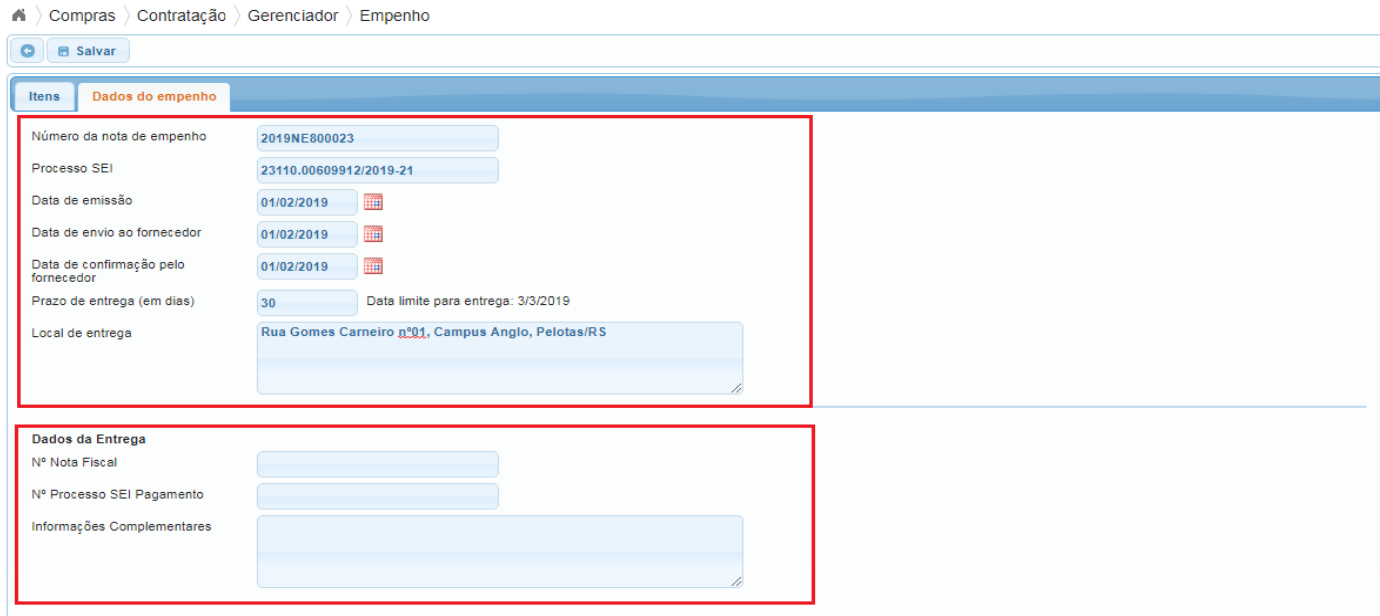

3.6. A consulta também pode ser realizada acessando no Cobalto 'Compras/Contratação/Consultas/Notas de Empenho'. Para isso preencher os campos 'Número do pedido', 'Tipo de compra' e clicar em 'Pesquisar':

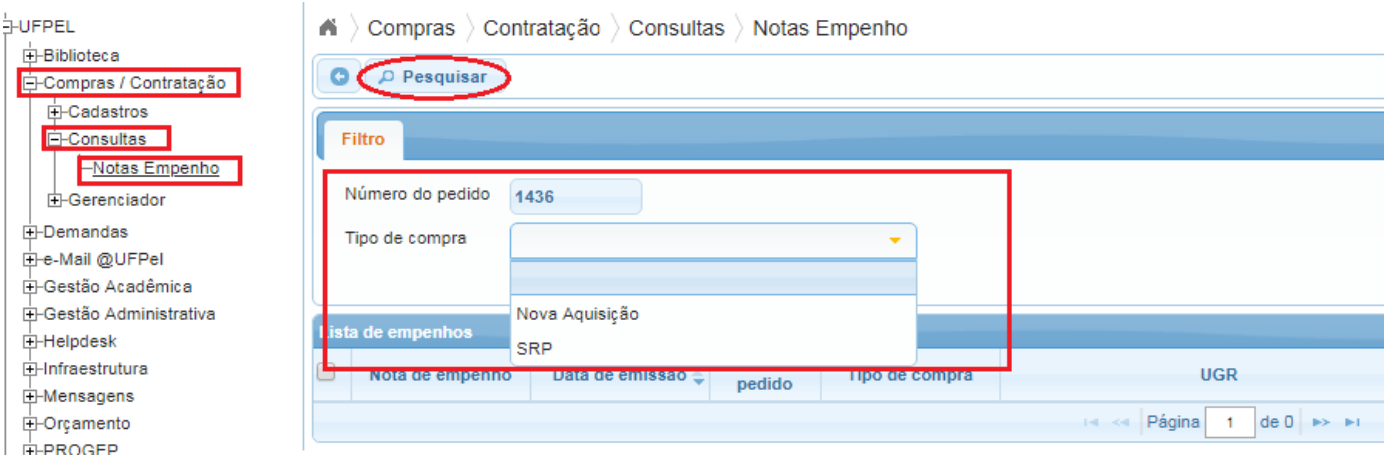

3.7 Depois é só realizar as orientações dos itens 3.3 ao 3.5.